### **Oracle® Hospitality Materials Control** Deployment Guide Release 18.1 **E96486-04**

October 2020

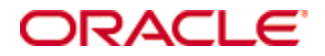

Copyright © 2001, 2020, Oracle and/or its affiliates. All rights reserved.

This software and related documentation are provided under a license agreement containing restrictions on use and disclosure and are protected by intellectual property laws. Except as expressly permitted in your license agreement or allowed by law, you may not use, copy, reproduce, translate, broadcast, modify, license, transmit, distribute, exhibit, perform, publish, or display any part, in any form, or by any means. Reverse engineering, disassembly, or decompilation of this software, unless required by law for interoperability, is prohibited.

The information contained herein is subject to change without notice and is not warranted to be error-free. If you find any errors, please report them to us in writing.

If this software or related documentation is delivered to the U.S. Government or anyone licensing it on behalf of the U.S. Government, then the following notice is applicable:

U.S. GOVERNMENT END USERS: Oracle programs, including any operating system, integrated software, any programs installed on the hardware, and/or documentation, delivered to U.S. Government end users are "commercial computer software" pursuant to the applicable Federal Acquisition Regulation and agency-specific supplemental regulations. As such, use, duplication, disclosure, modification, and adaptation of the programs, including any operating system, integrated software, any programs installed on the hardware, and/or documentation, shall be subject to license terms and license restrictions applicable to the programs. No other rights are granted to the U.S. Government.

This software or hardware is developed for general use in a variety of information management applications. It is not developed or intended for use in any inherently dangerous applications, including applications that may create a risk of personal injury. If you use this software or hardware in dangerous applications, then you shall be responsible to take all appropriate fail-safe, backup, redundancy, and other measures to ensure its safe use. Oracle Corporation and its affiliates disclaim any liability for any damages caused by use of this software or hardware in dangerous applications.

Oracle and Java are registered trademarks of Oracle and/or its affiliates. Other names may be trademarks of their respective owners.

Intel and Intel Xeon are trademarks or registered trademarks of Intel Corporation. All SPARC trademarks are used under license and are trademarks or registered trademarks of SPARC International, Inc. AMD, Opteron, the AMD logo, and the AMD Opteron logo are trademarks or registered trademarks of Advanced Micro Devices. UNIX is a registered trademark of The Open Group.

This software or hardware and documentation may provide access to or information about content, products, and services from third parties. Oracle Corporation and its affiliates are not responsible for and expressly disclaim all warranties of any kind with respect to third-party content, products, and services unless otherwise set forth in an applicable agreement between you and Oracle. Oracle Corporation and its affiliates will not be responsible for any loss, costs, or damages incurred due to your access to or use of third-party content, products, or services, except as set forth in an applicable agreement between you and Oracle.

# **Contents**

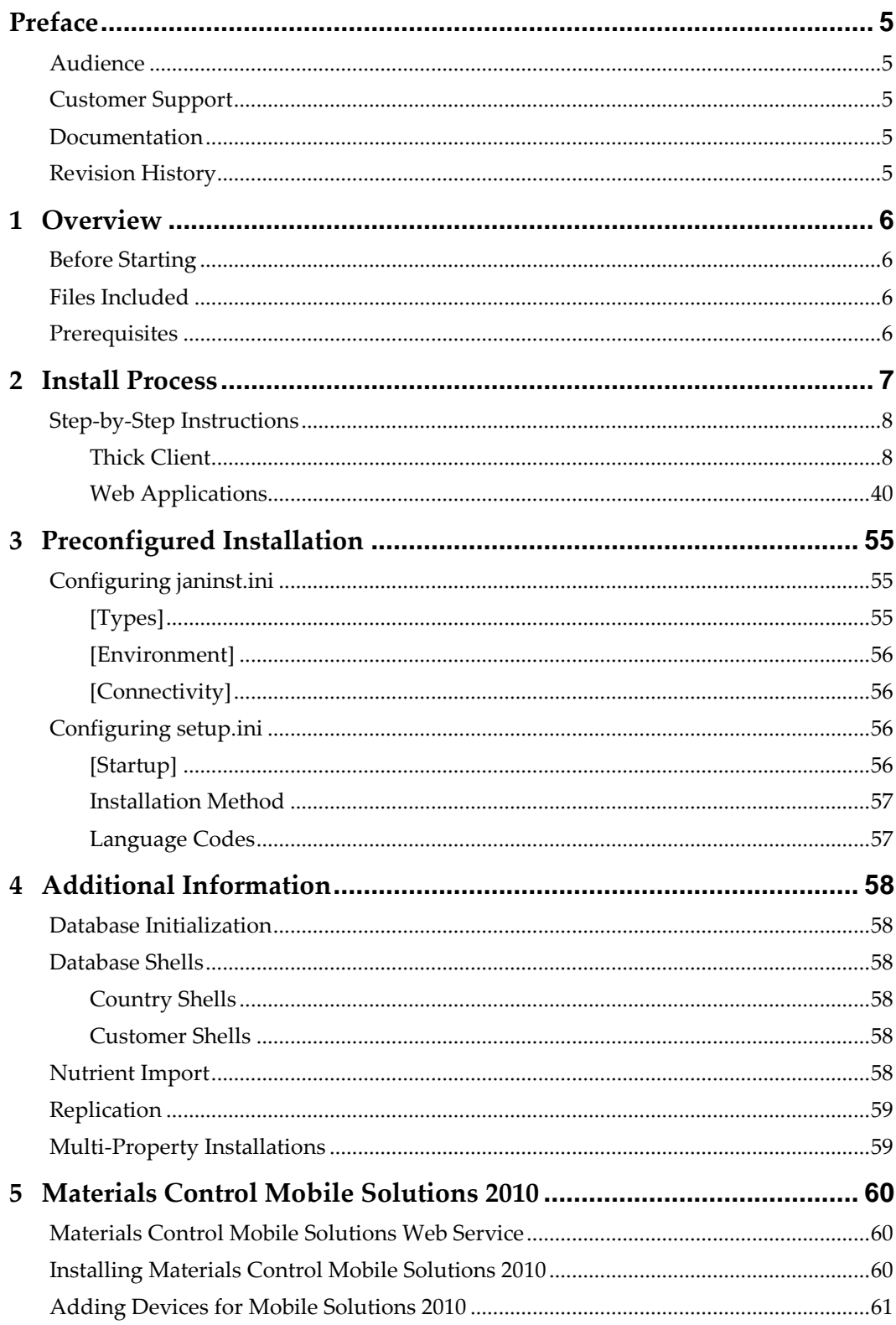

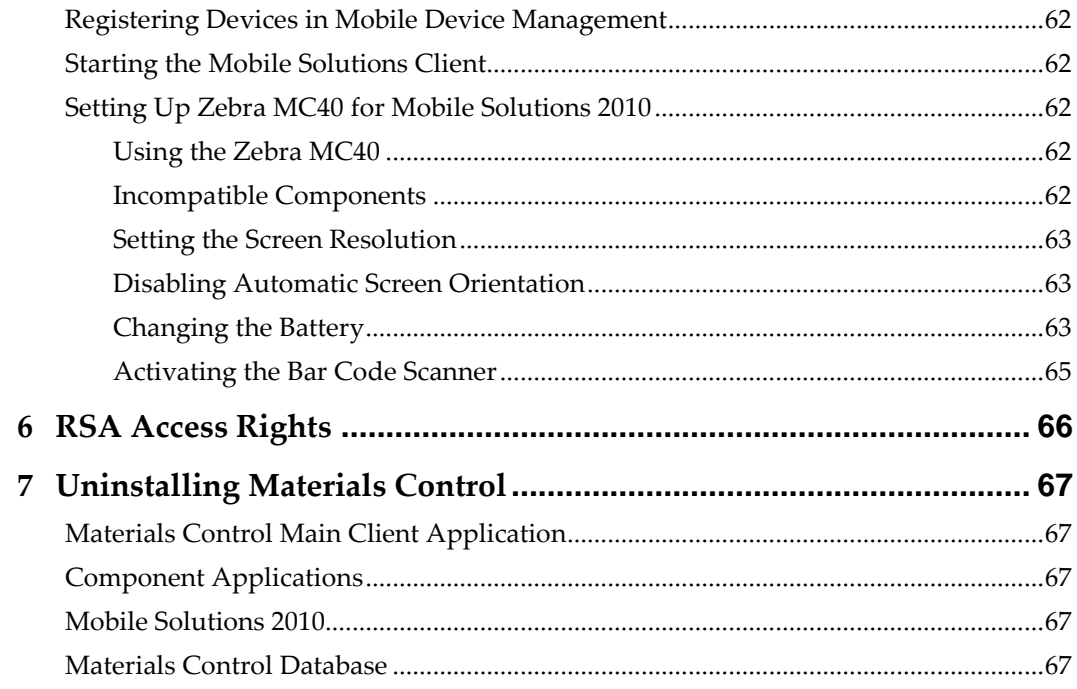

# **Preface**

<span id="page-4-0"></span>This document describes the installation procedure for this version.

## <span id="page-4-1"></span>**Audience**

This document is for administrators and technicians who are responsible for maintaining a version 18.1 Oracle Hospitality Materials Control deployment.

# <span id="page-4-2"></span>**Customer Support**

To contact Oracle Customer Support, access My Oracle Support at the following URL: [https://support.oracle.com](https://support.oracle.com/)

When contacting Customer Support, please provide the following:

Product version and program/module name

Functional and technical description of the problem (include business impact)

Detailed step-by-step instructions to re-create

Exact error message received and any associated log files

Screenshots of each step you take

## <span id="page-4-3"></span>**Documentation**

Oracle Hospitality product documentation is available on the Oracle Help Center at <http://docs.oracle.com/en/industries/hospitality/>

# <span id="page-4-4"></span>**Revision History**

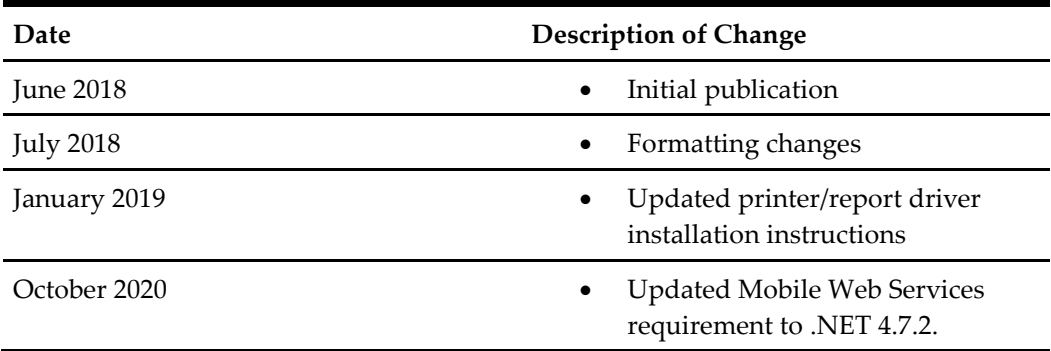

# **1 Overview**

<span id="page-5-0"></span>The purpose of this document is to provide instructions for new installations and for upgrading an existing Materials Control environment to version 18.1. It is assumed that the environment offers all necessary prerequisites of prior versions.

# <span id="page-5-1"></span>**Before Starting**

See the *Oracle Hospitality Materials Control 18.1 Release Notes* for information about new or changed features and updates to system requirements and compatibility.

Since version 8.31 Oracle Hospitality Materials Control uses Encrypted Configuration.

# <span id="page-5-2"></span>**Files Included**

The 18.1 release of Materials Control includes the following files:

- *date*\_HMC\_MaterialsControl\_*version*.zip
- *date*\_HMC\_MCweb\_*version*.zip
- *date*\_HMC\_MobileWebService\_*version*.zip
- *date*\_HMC\_MobileAuthWebService\_*version*.zip
- *date*\_HMC\_NutrientImport\_*version*.zip
- *date*\_HMC\_POSWebService\_*version*.zip
- *date*\_HMC\_MobileSolutionSetup\_*version*.zip
- *date*\_HMC\_SecureConfig\_*version*.zip

## <span id="page-5-3"></span>**Prerequisites**

- Microsoft .NET Framework (Full, not Client Profile) must be installed on PC.
- Oracle Database Client 32-bit must be installed.

# **2 Install Process**

<span id="page-6-0"></span>Logically, the Materials Control installation / upgrade can be broken into two sections:

- Thick Client application
- Web (IIS Based) applications

### **1. Thick Client Application**

This section will cover the installation of the first client PC, creation of the Key Container and preparation of the Install set for the remaining Thick Client PC installations. This will be done using a Setup executable.

For this part the following is required:

*date*\_HMC\_MaterialsControl\_*version*.zip

Contains an installer (Setup.exe) that will be run to install a new or replace an existing Materials Control application.

#### **2. IIS-Based Applications**

The second section will cover all IIS based applications, such as MCweb, MobileWebService, POSWebService, MobileAuthWebService

For this part the following files are required

*date*\_HMC\_MCweb\_*version*.zip

Contains the builds that get copied to C:\inetpub\wwwroot\<MCWebDir> and to C:\inetpub\wwwroot\aspnet\_client

*date*\_HMC\_MobileWebService\_*version*.zip Contains the build that gets copied to C:\inetpub\wwwroot\<MobileWebServiceDir>

*date*\_HMC\_POSWebService\_*version*.zip Contains the build that gets copied to C:\inetpub\wwwroot\<POSWebServiceDir>

*date*\_HMC\_MobileAuthWebService\_*version*.zip Contains the build that gets copied to C:\inetpub\wwwroot\<MobileAuthDir>

## <span id="page-7-0"></span>**Step-by-Step Instructions**

This section will show how to install or upgrade a Materials Control system where all components are installed on one single Windows installation. These steps may differ if using more than one server, with different components on different servers.

It will also describe how to install or upgrade a Materials Control client installations.

#### Preparation:

Copy all necessary files to a temporary directory, from which the upgrade will be started.

## <span id="page-7-1"></span>**Thick Client**

Extract the *date*\_HMC\_MaterialsControl\_*version*.zip file; it will create a folder named *date*\_HMC\_MaterialsControl\_*version*.

There are three potential cases which are described separately below:

- New installation
- Update existing application
- Installation of an additional application

#### **Default Installation Files**

When installing Materials Control usually some files are customized in advance and should be installed at each client. Such files are i.e. FMLOGIN.INI and SQL.INI. The handling of these files has not changed in general. The files should be copied to the folder \CUSTOM\ of the install set as usual.

#### **Encrypted Configuration**

Starting from release 8.32, database password and encryption-key defining parameters will be stored in Protected Configuration [\(https://msdn.microsoft.com/en](https://msdn.microsoft.com/en-us/library/53tyfkaw%28v=vs.100%29.aspx)[us/library/53tyfkaw%28v=vs.100%29.aspx\)](https://msdn.microsoft.com/en-us/library/53tyfkaw%28v=vs.100%29.aspx). Storing sensitive information in a nonreadable format improves the security of our applications by making it difficult for an attacker to gain access to the sensitive information, even if an attacker gains access to the file, database, or other storage location. Materials Control is using RSA machine-level key container, which enables us to use single one for all applications and simplifies the deployment on other PCs.

Make sure that user executing the installation as well as the Materials Control users have sufficient rights to access the RSA container[. RSA Access Rights](#page-65-0) contains instructions.

During the installation of the first client installation, the Key Container will be generated. This will be used then in all following client installations.

Deployment of Materials Control applications must be done in following order:

- Install the Materials Control thick client application on one PC to create the master install setup. This will include the creation of the key container.
- Install the Materials Control thick client application on remaining PCs using the master install setup.
- Install IIS based applications (update can do, but with precautions explained below)
	- o Use the "HMC\_SecureConfig" tool to import the key container
	- o Encrypt configurations
- Update database(s)

## **Installation of 1st Client – Master Creation**

### <span id="page-9-0"></span>**Installation of a New Application**

This section will describe the installation of the first client application in a new environment.

Start the installation by double click on SETUP.EXE in the installation file directory.

At first the procedure will ask for the Setup Language:

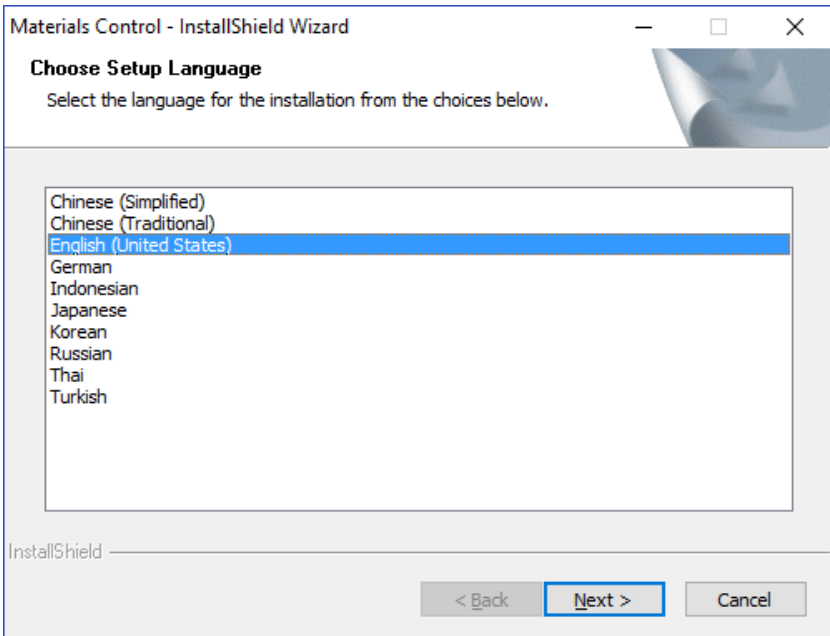

Select the language and click "Next".

The setup process will now be prepared.

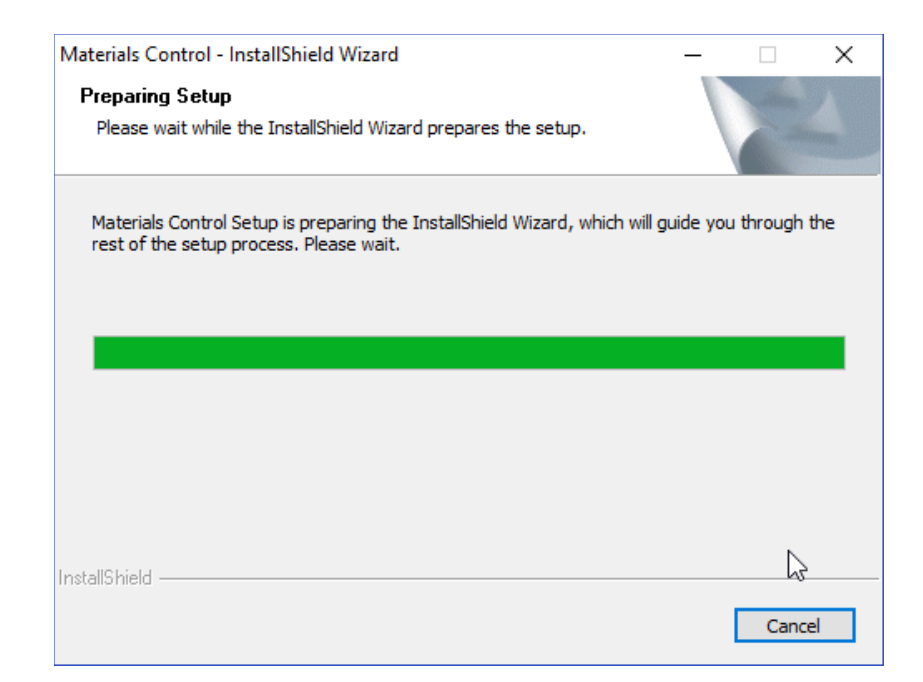

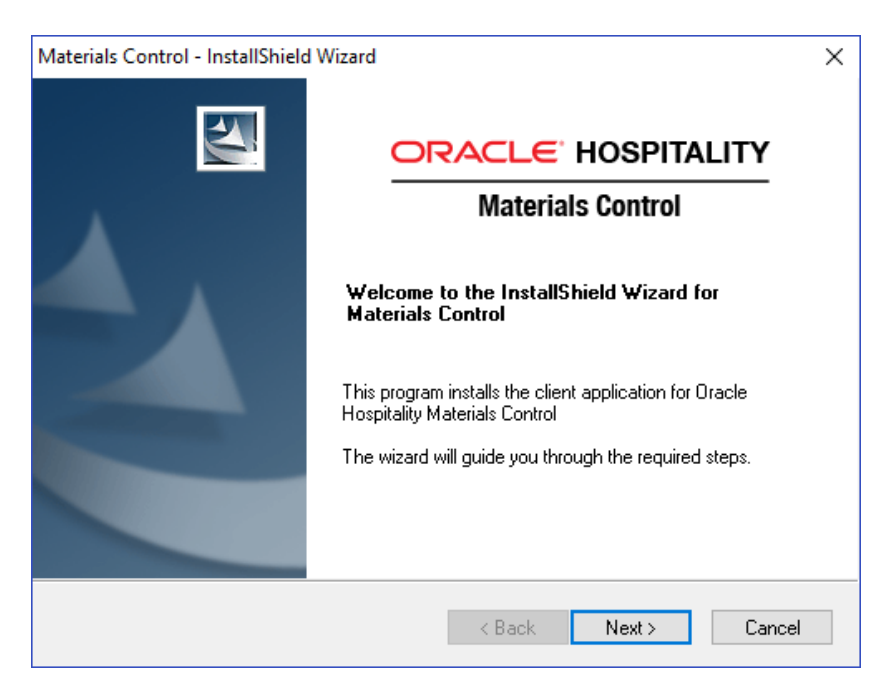

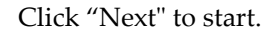

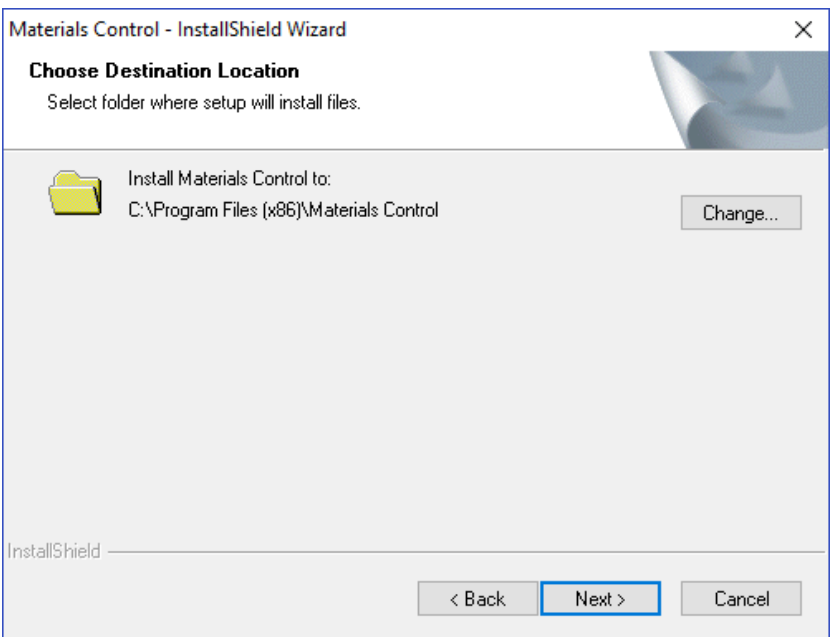

Accept or change the destination and click "Next".

The installation routine will now check for the protected Configuration Settings.

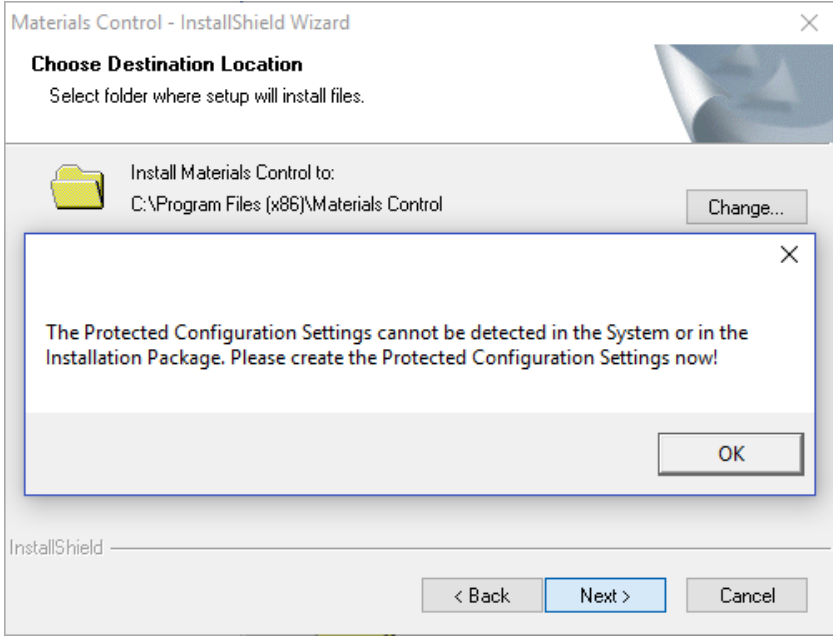

Since these could not be detected in this case, they must be created now.

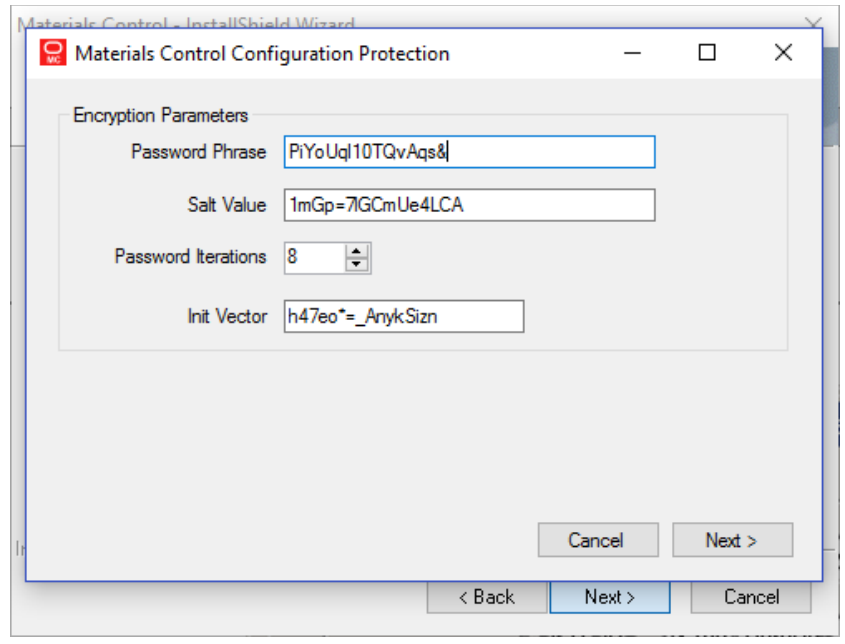

Randomly generated Protection Settings will be offered.

Accept or change the settings and click "Next" to proceed.

The settings must be protected with a password. This password must follow the displayed complexity rules.

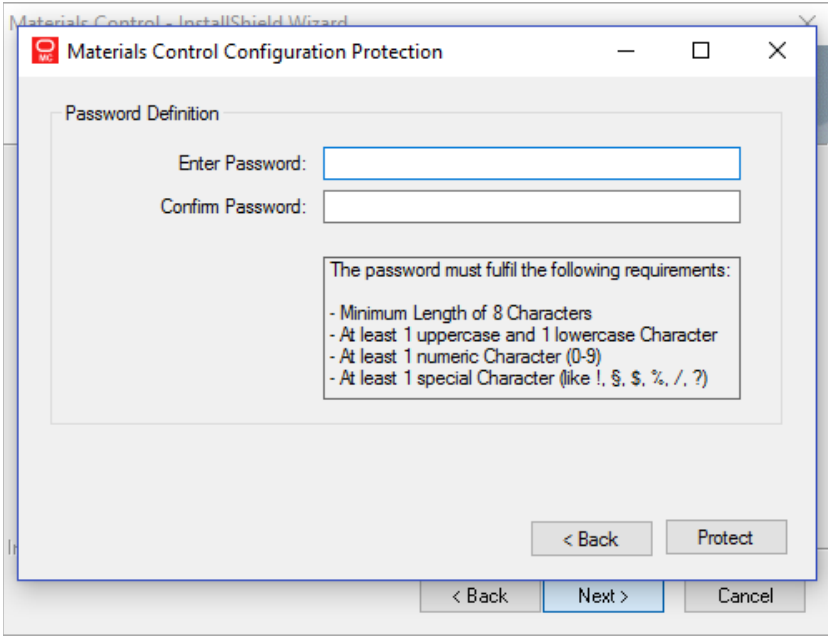

Enter the password into both fields and click "Protect".

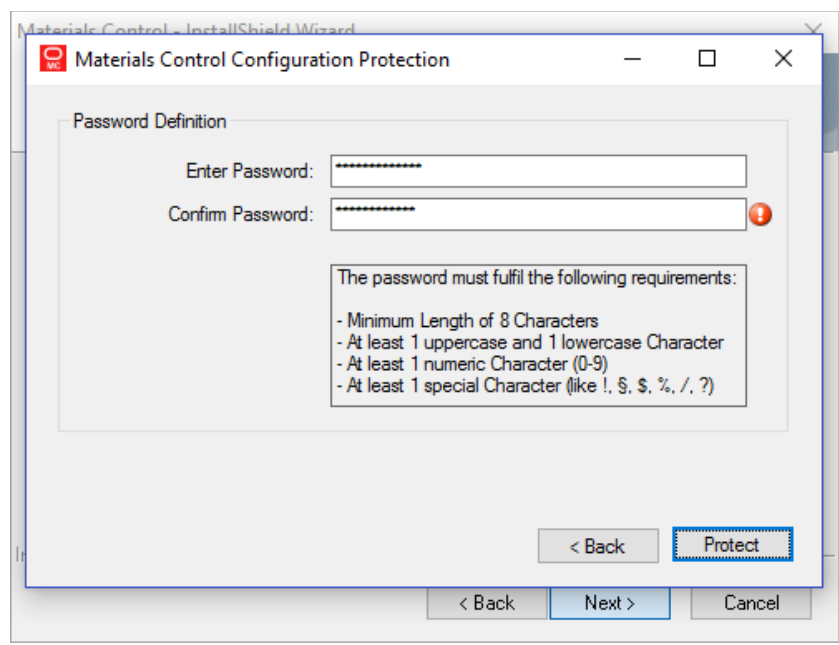

The system will check if the confirmed password matches the entry in the upper field.

After the password was entered twice correctly the button "Protect" will create the configuration files.

#### **IMPORTANT NOTE:**

- Store the entered password at a save location! There is no way to retrieve this password from any place in the database or the application!
- Store a copy of the generated configuration settings at a save place. There is no way to recreate these files from any place in the database or the application! The files can be found in the folder \CUSTOM\ in the install set directory

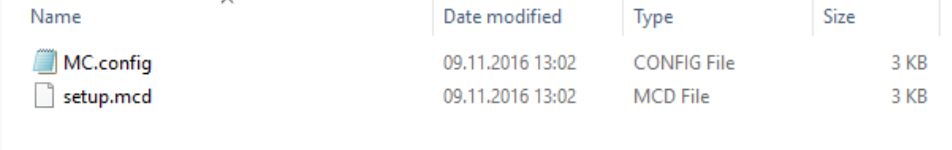

After successful creation of the protected configuration files, the installation process will check the Oracle database connection:

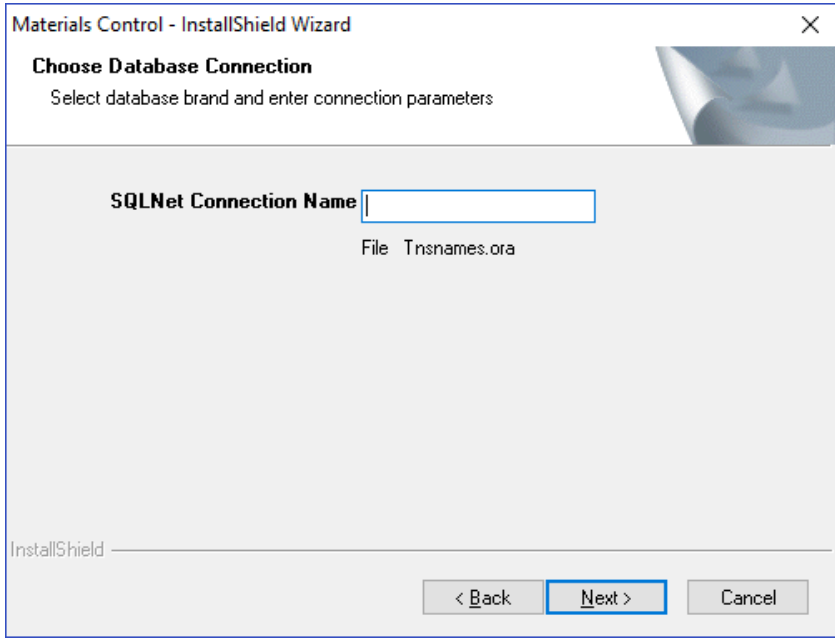

Enter the name of the Oracle instance and click "Next".

Select the options to be installed with this client application:

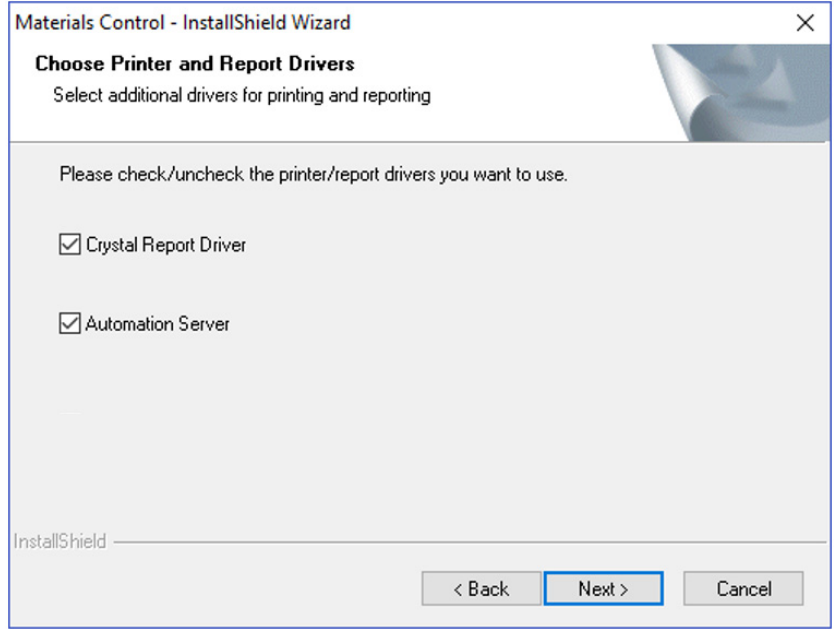

Crystal Report Driver

This option will install the Crystal Reports Runtime files. These are required to use the module "Custom Reports" in Materials Control. This is required for most client installations.

If selected the install process will force the runtime installation after the client application installation.

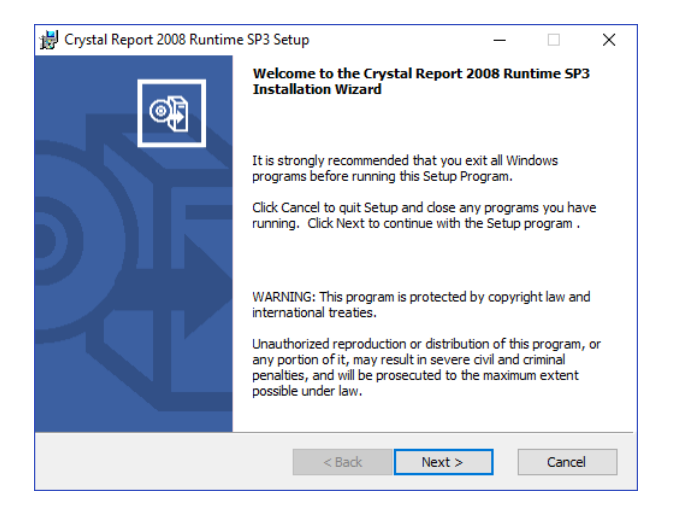

Automation Server

This option will install a service-based scheduler for processing jobs defined in Materials Control.

After selecting the options click "Next" to proceed.

Since all required information is now available the main process can be started.

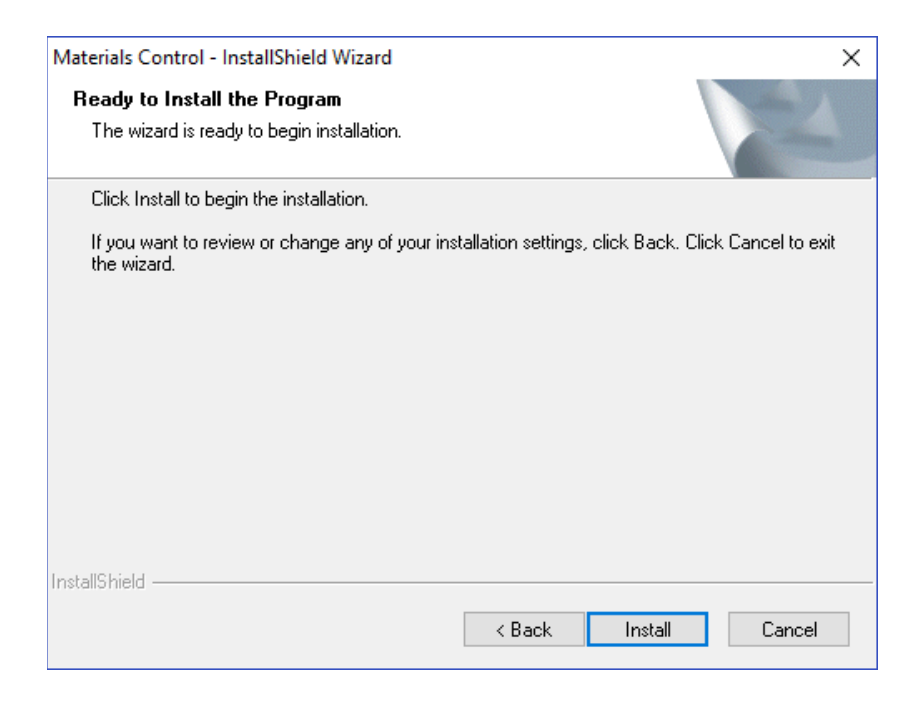

Click "Install" to proceed.

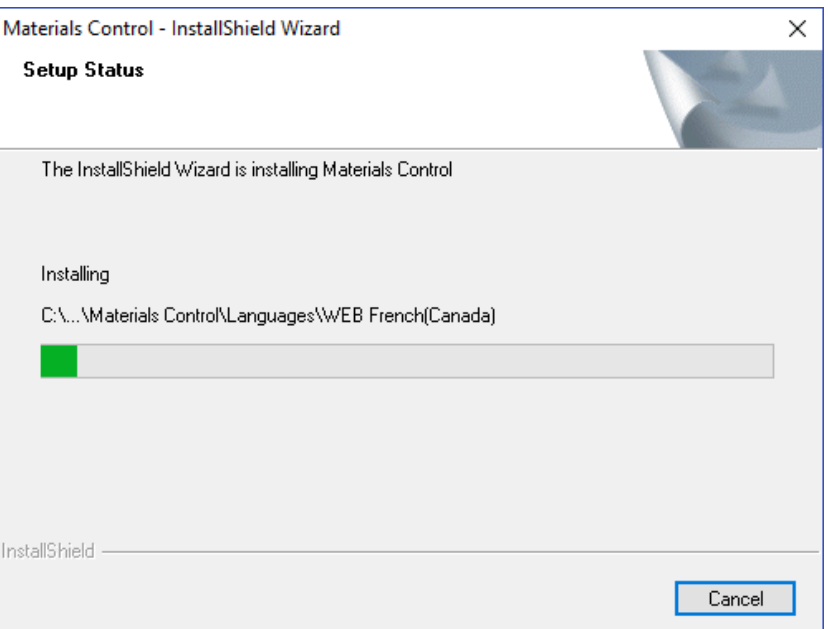

Once completed, the installation routine will show the following screen:

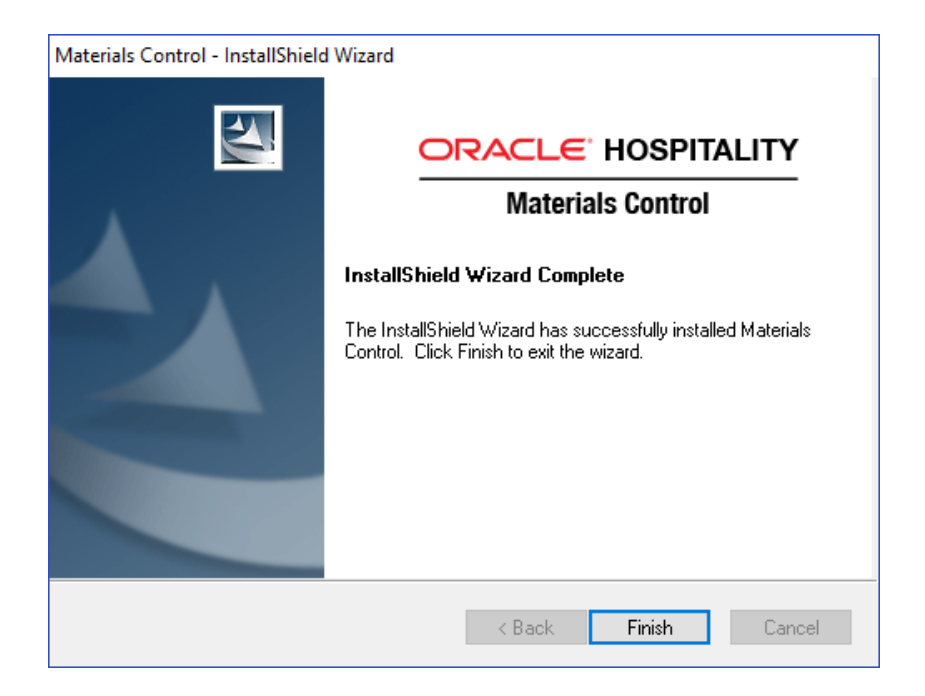

Click "Finish".

### **Update of an existing application**

This section will describe the installation of the first client application in an existing environment running an older version of Materials Control. Environments running Materials Control version 8.7.10 and older must be upgraded to version 8.7.20 or higher, before the update to 8.32.*x* or higher can be started.

Start the installation by double click on SETUP.EXE in the installation file directory. The installation routine will detect the existing installation of a Materials Control client application and will offer to update the existing application:

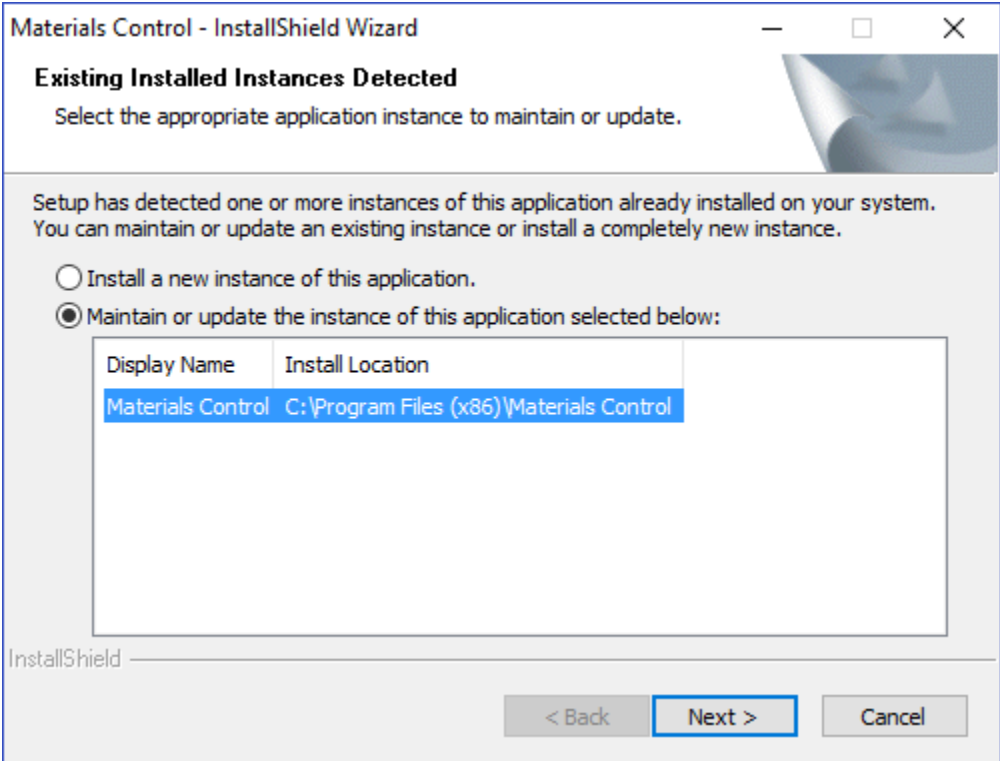

Select the installed application and click "Next" The setup process will now be prepared.

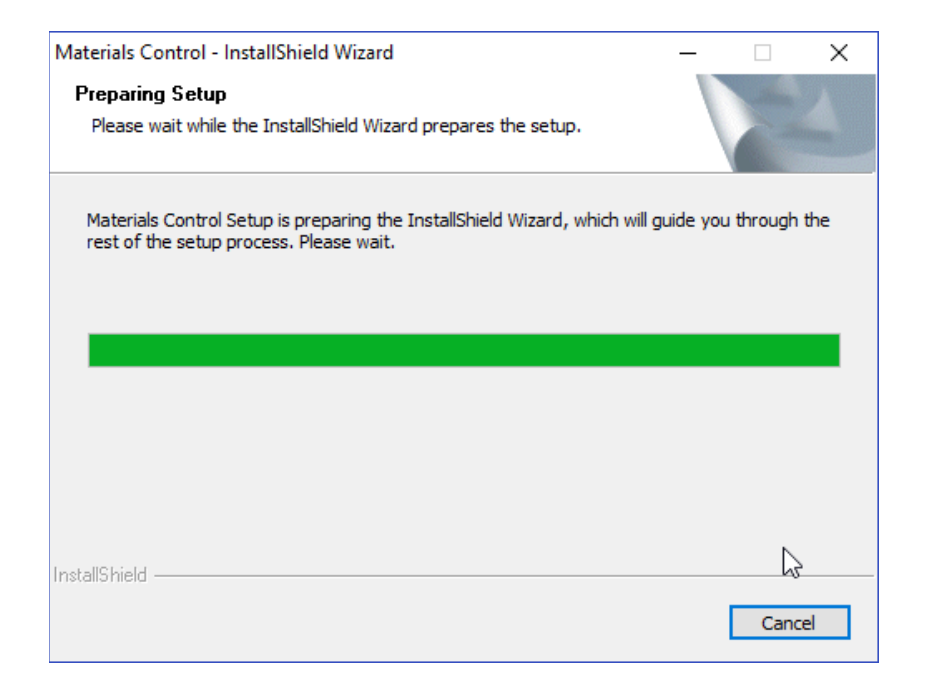

The installation routine will now check for the protected Configuration Settings.

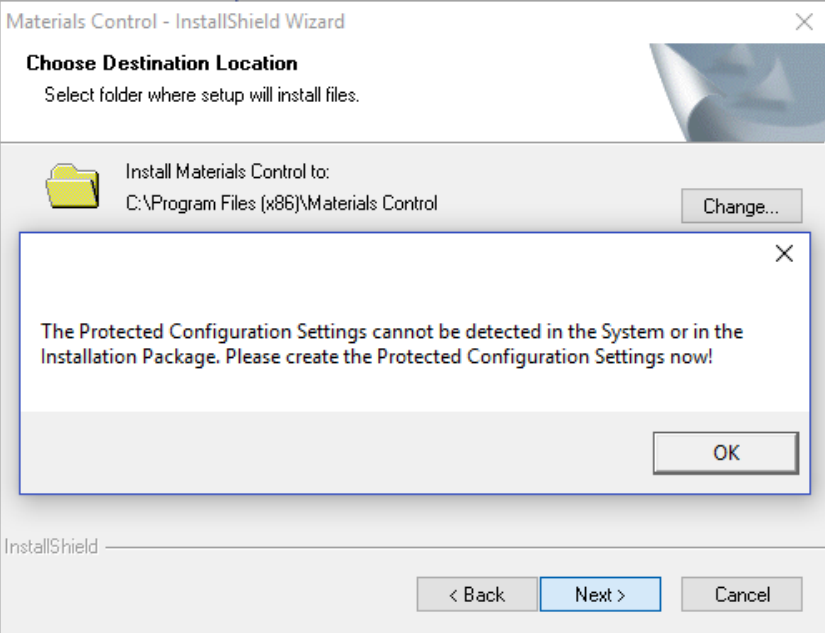

Since these could not be detected in this case, they must be created now.

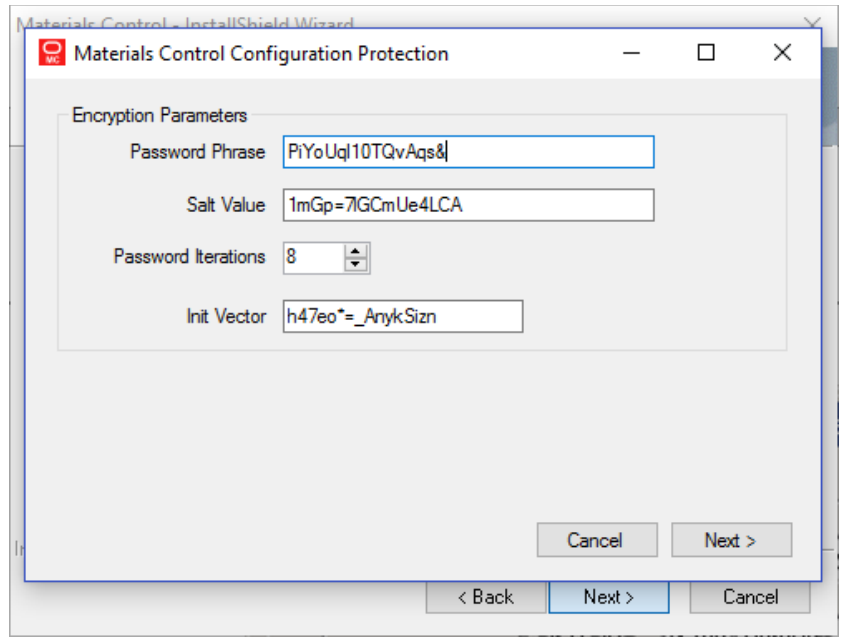

Randomly generated Protection Settings will be offered.

Accept or change the settings and click "Next" to proceed.

The settings must be protected with a password. This password must follow the displayed complexity rules.

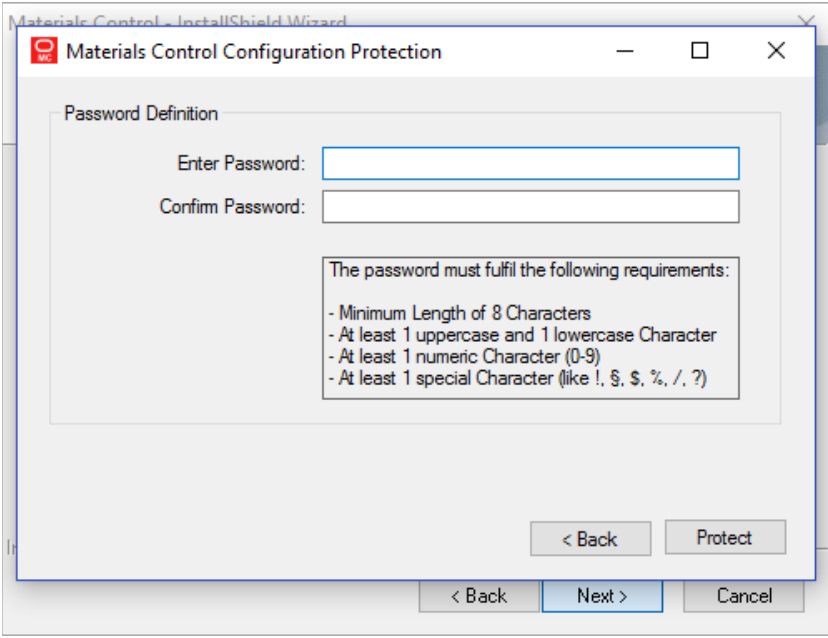

Enter the password into both fields and click "Protect".

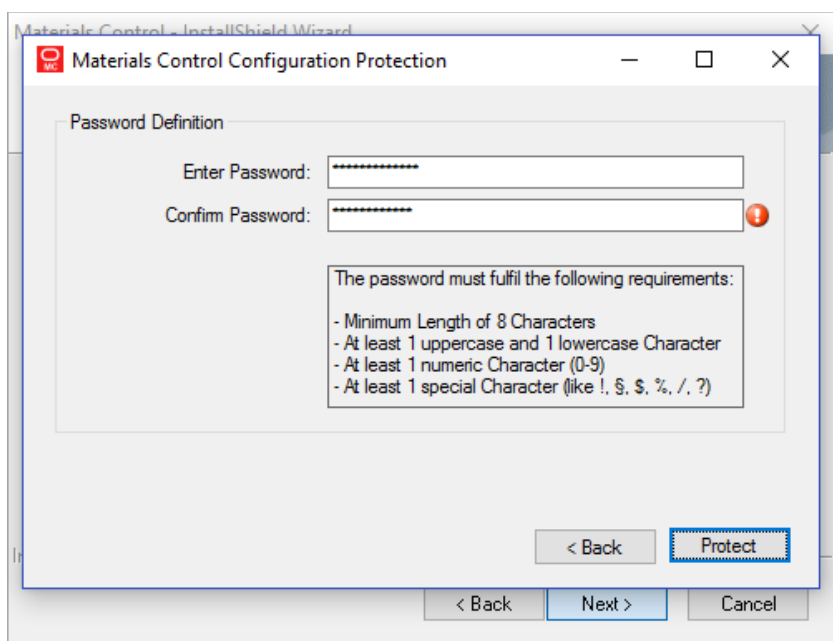

The system will check if the confirmed password matches the entry in the upper field.

After the password was entered twice correctly the button "Protect" will create the configuration files.

#### **IMPORTANT NOTE:**

- Store the entered password at a save location! There is no way to retrieve this password from any place in the database or the application!
- Store a copy of the generated configuration settings at a save place. There is no way to recreate these files from any place in the database or the application! The files can be found in the folder \CUSTOM\ in the install set directory

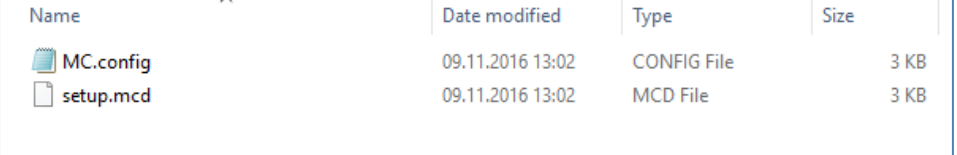

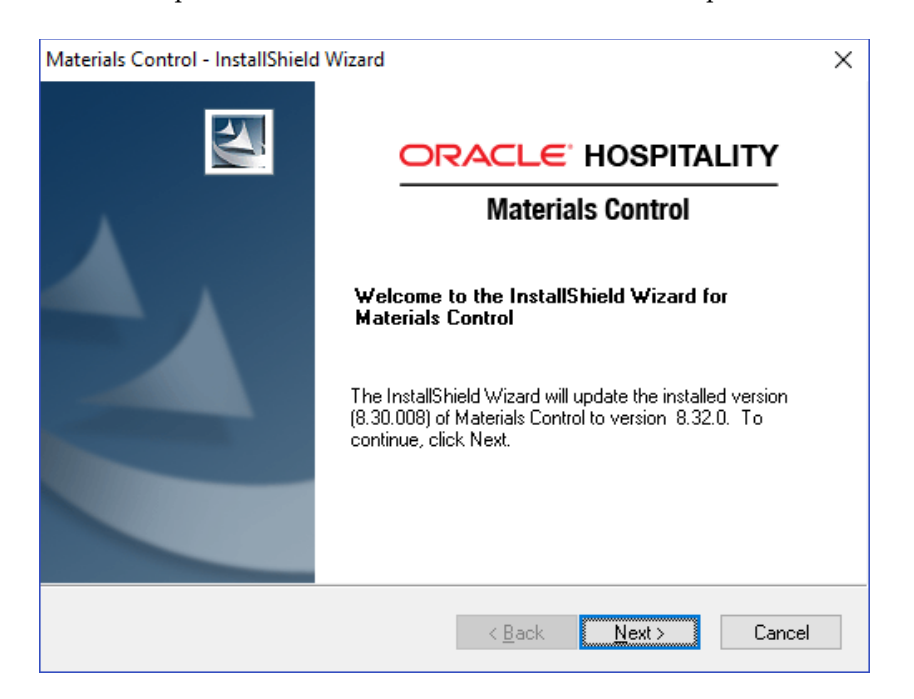

Since all required information is now available the main process can be started.

## Click "Next" to proceed.

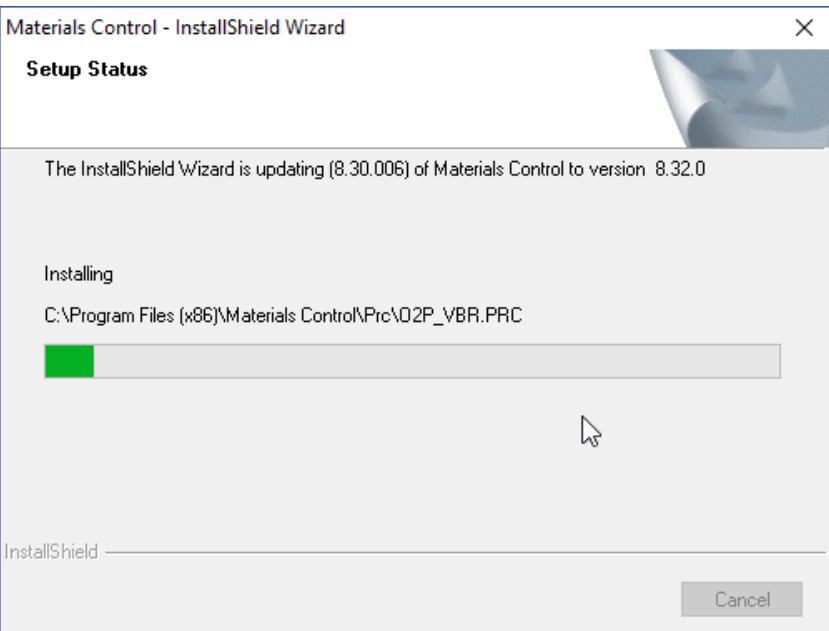

Once completed, the installation routine will show the following screen:

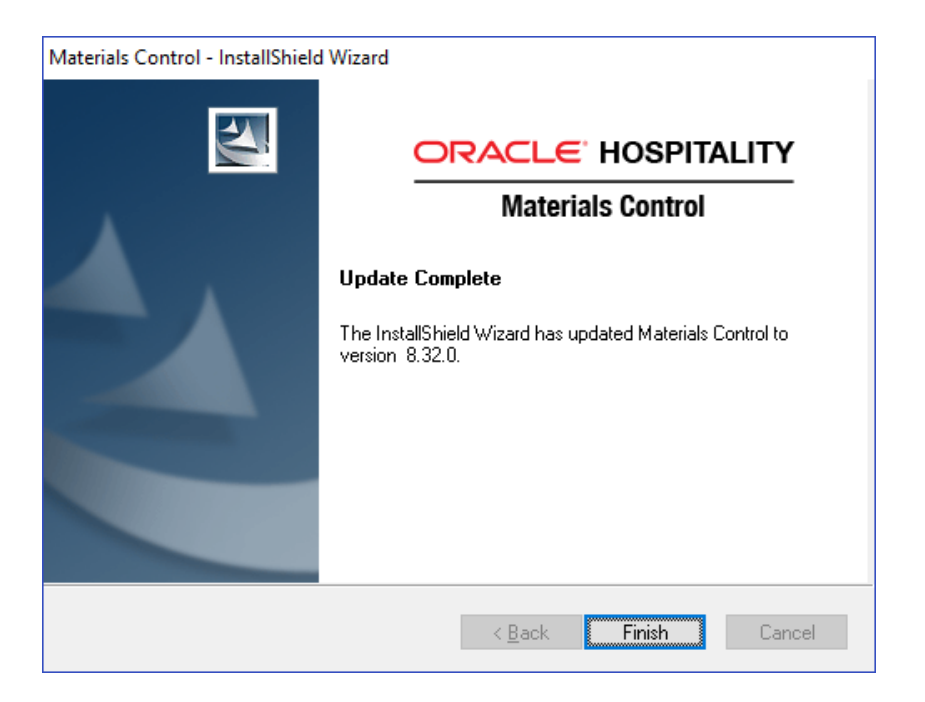

Click "Finish"

#### **Installation of an additional application**

When maintaining a test lab it might be necessary to have different versions of Materials Control installed on one PC. This must not be the case in a production environment!

Maintaining different client applications in different versions

This section will describe the installation of a new client application of Materials Control 18.1 in an environment having older releases of the application installed which should remain. This should be the case in test lab installations only.

Start the installation by double click on SETUP.EXE in the installation file directory.

The installation routine will detect the existing installation of a Materials Control client application and will offer to install an additional application:

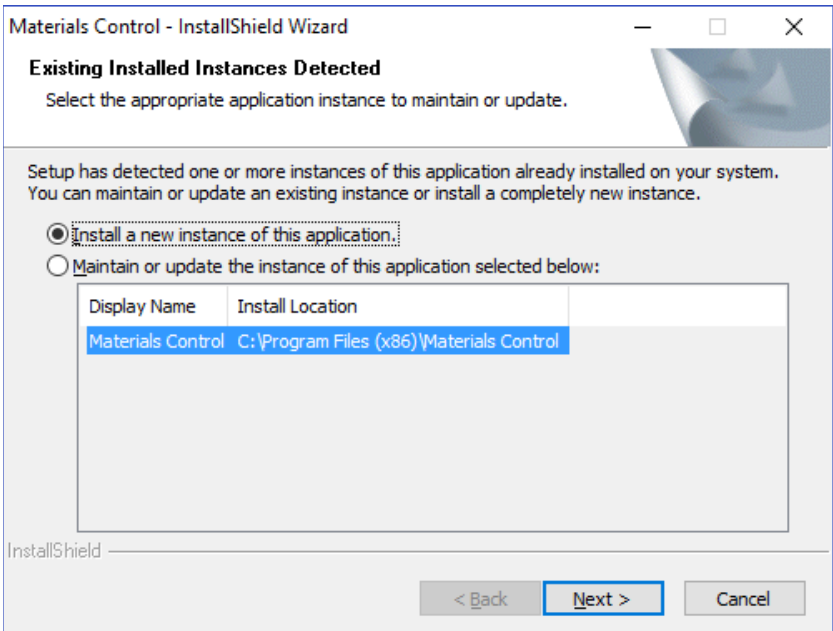

Click "Next" to confirm. The installation procedure will now be exactly the same as when installing a new application, described in the chapter "Installation of  $1<sup>st</sup> Client -$ Master Creation - [Installation of a new application"](#page-9-0).

Maintaining different client applications using protected configuration

This section will describe the installation of a new client application of Materials Control 18.1 in an environment having at least one application of Materials Control 18.1 installed already. This should be the case in test lab installations only.

The installation procedure will described in the chapter ["Installation of further Clients –](#page-38-0) Installation of an additional application – [Maintaining different client applications using](#page-38-0)  [protected configuration"](#page-38-0).

**NOTE:** Please keep in mind that all Materials Control client installations in version 8.32 or higher in the same environment must use the same Protected Configuration Key Container!

## **Installation of Further Clients**

#### <span id="page-26-0"></span>**Installation of a new application**

This section will describe the installation of further client applications on additional PCs after the protected key container configuration was created (Please see [here!](#page-9-0)).

The install set prepared during the "Master" installation now contains the protected key container configuration in the folder \CUSTOM\.

**NOTE:** Please keep in mind that all client installations in one environment must use the same Protected Configuration Key Container!

Start the installation by double click on SETUP.EXE in the installation file directory.

At first the procedure will ask for the Setup Language:

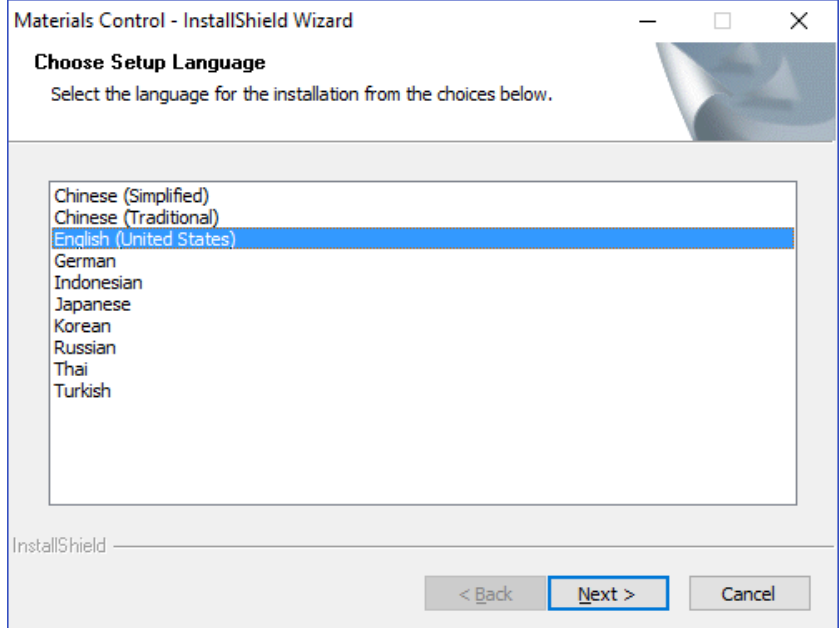

Select the language and click "Next".

The setup process will now be prepared.

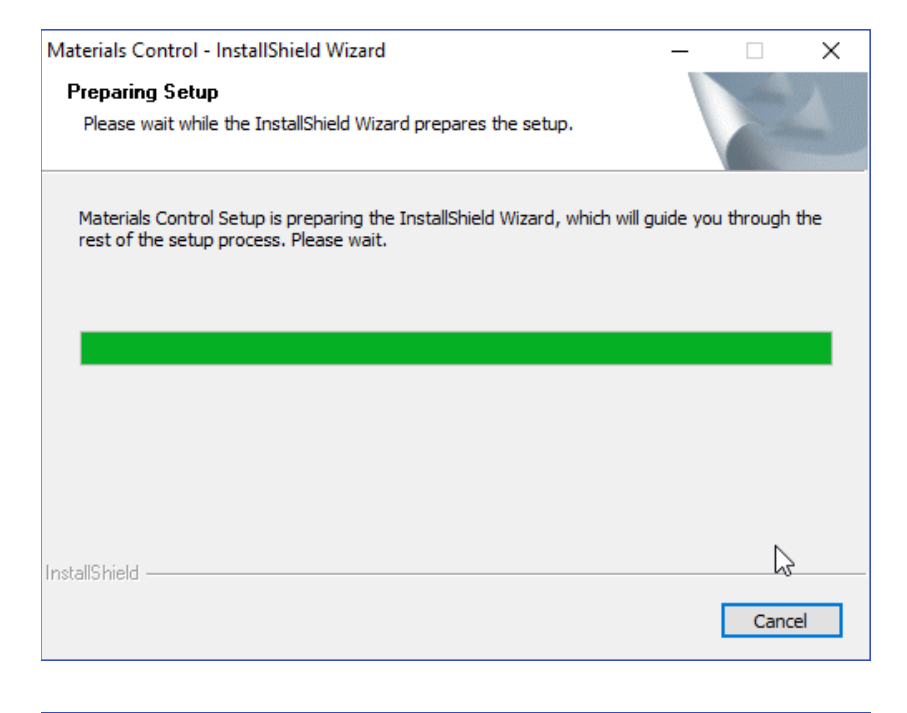

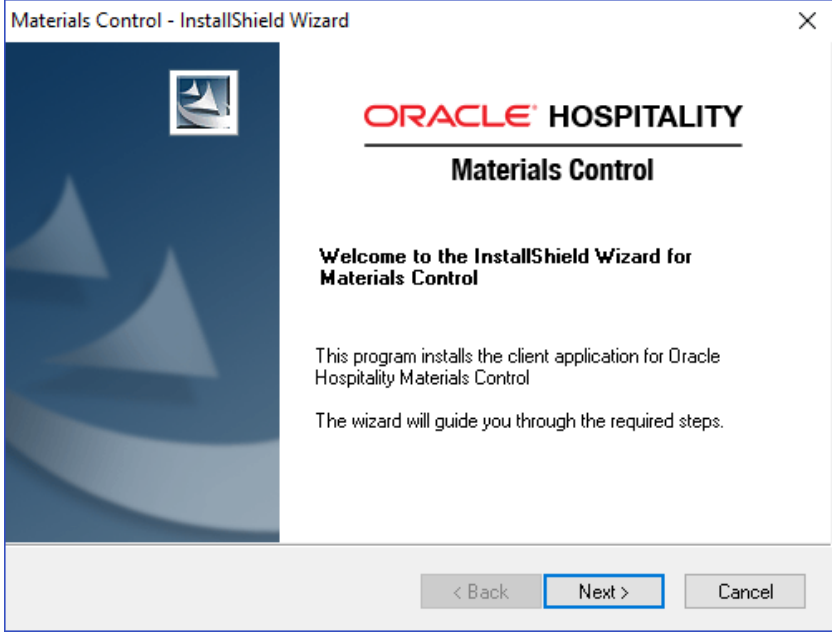

Click "Next" to start.

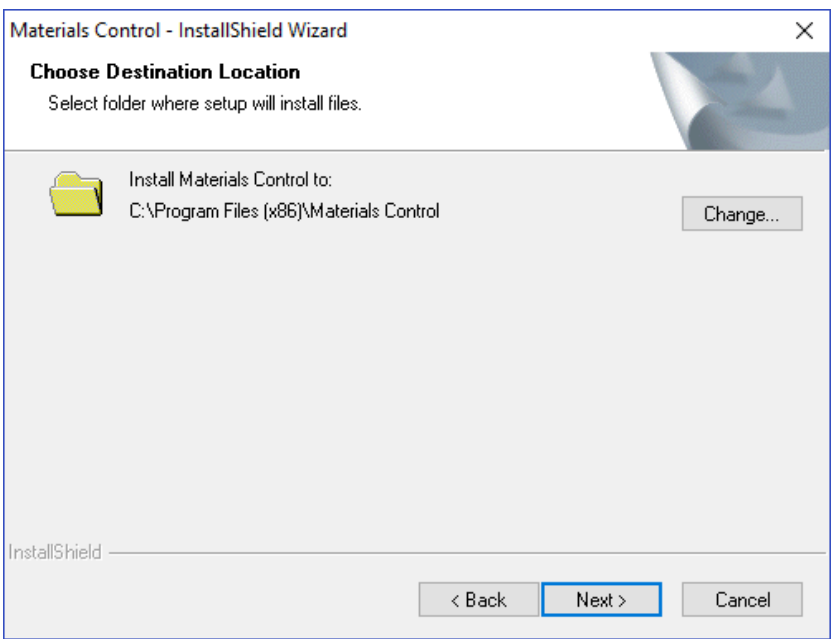

Accept or change the destination and click "Next".

The installation routine will now check for the Protected Configuration Settings. The Protected Key Container Configuration (folder  $\backslash \text{CUSTOM}\backslash$  ) will be read by the install process. Enter the password defined at the creation of the Protected Key Container Configuration:

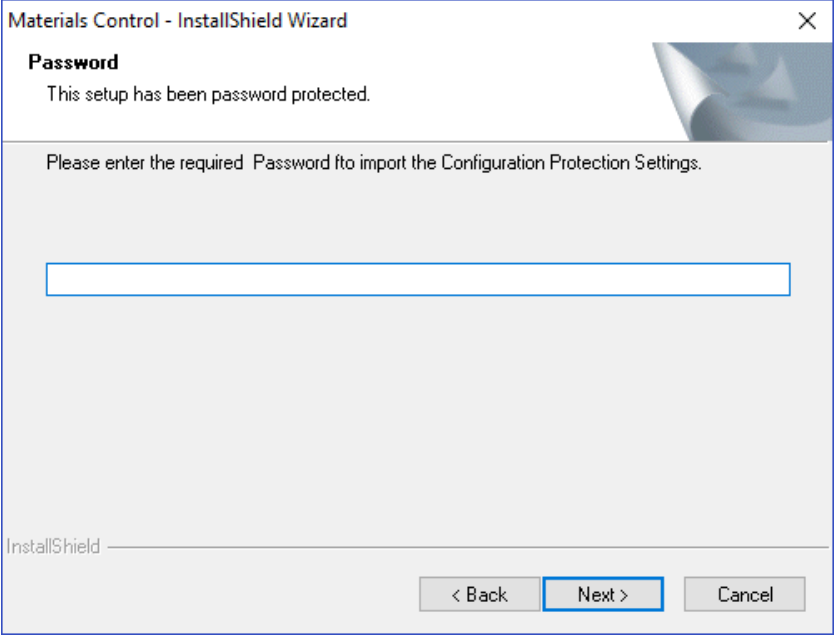

Enter the password and click "Next".

After successful processing of the protected configuration files, the installation process will check the Oracle database connection:

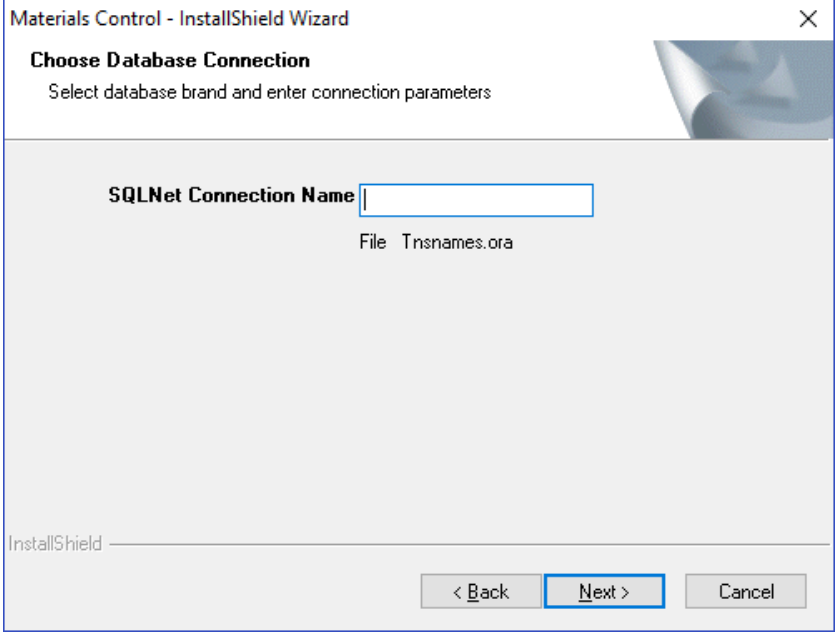

Enter the name of the Oracle instance and click "Next".

Select the options to be installed with this client application:

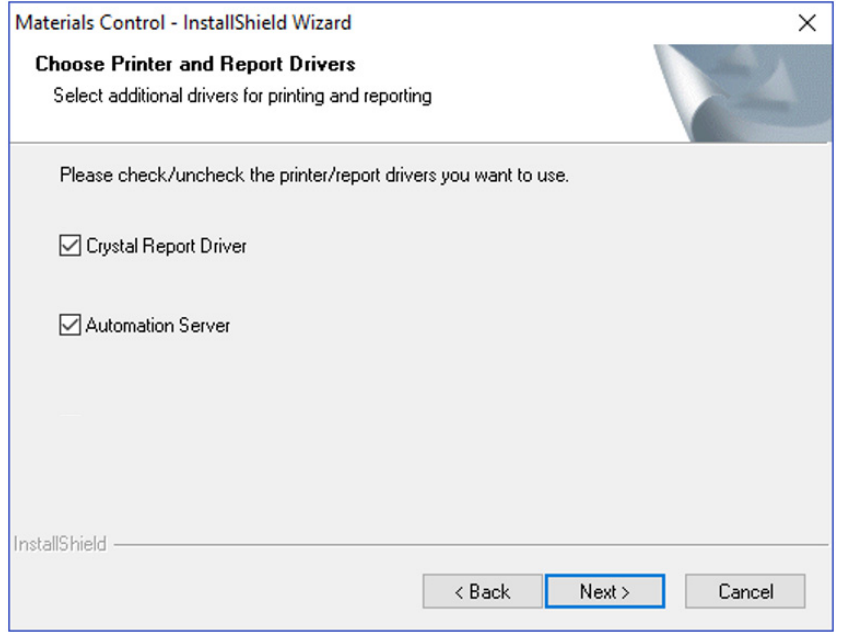

Crystal Report Driver

This option will install the Crystal Reports Runtime files. These are required to use the module "Custom Reports" in Materials Control. This is required for most client installations.

If selected the install process will force the runtime installation after the client application installation.

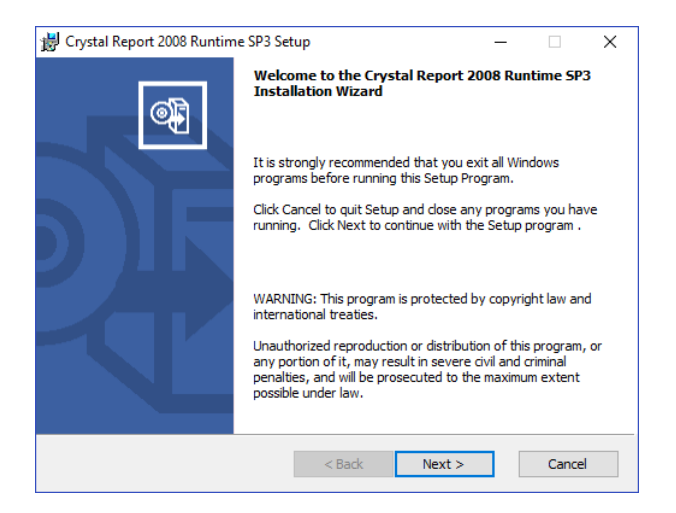

Automation Server

- This option will install a service-based scheduler for processing jobs defined in Materials Control.

After selecting the options click "Next" to proceed.

Since all required information is now available the main process can be started.

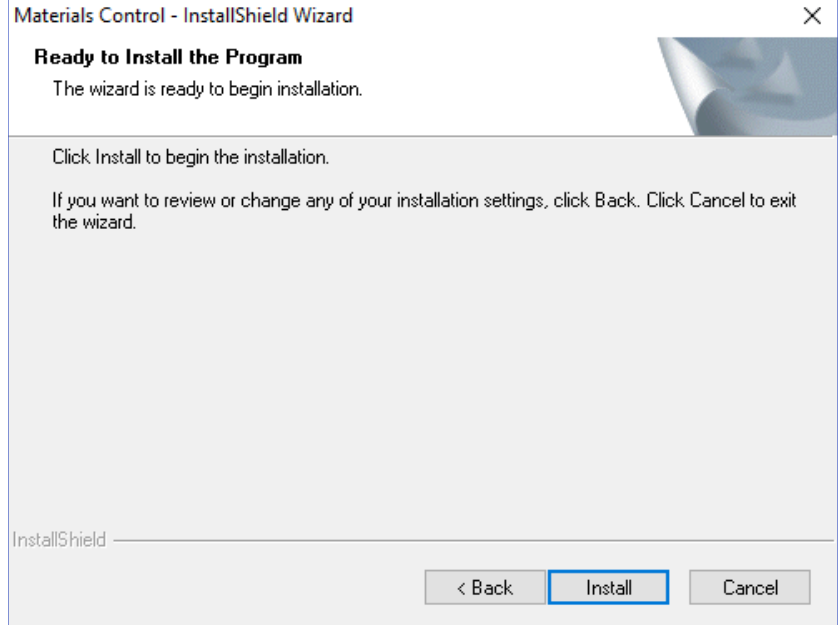

Click "Install" to proceed.

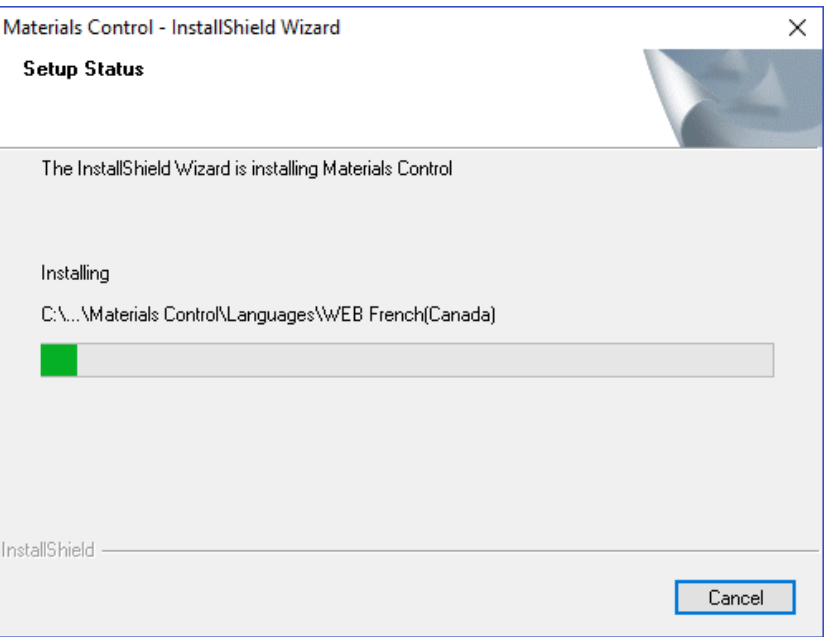

Once completed, the installation routine will show the following screen:

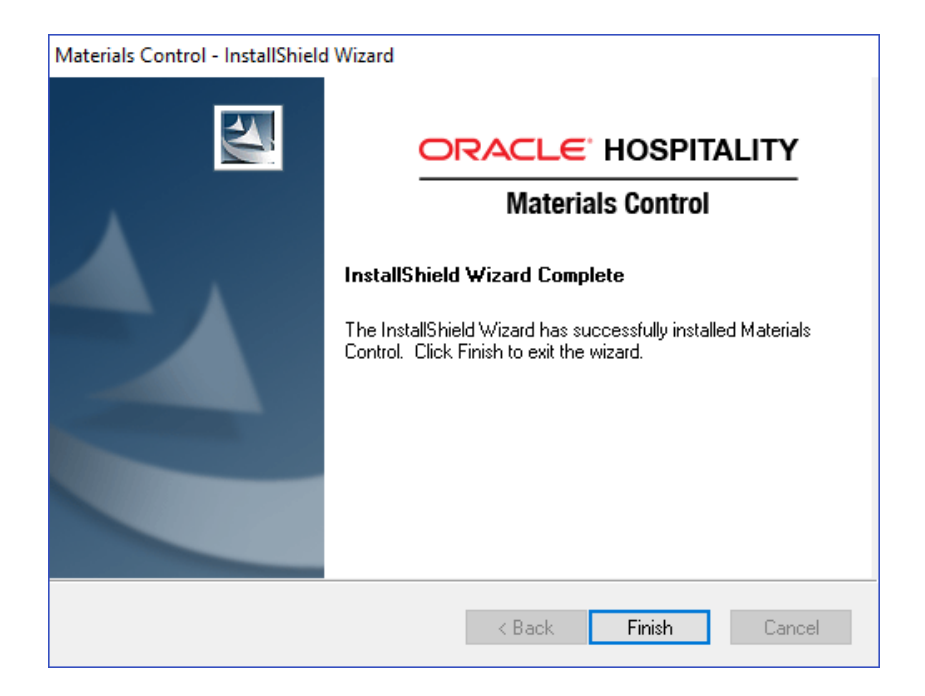

Click "Finish".

### **Update of an existing application**

This section will describe the installation of further client applications on additional PCs after the protected key container configuration was created (Please see [here!](#page-9-0)), in an existing environment running an older version of Materials Control. Environments running Materials Control version 8.7.10 and older must be upgraded to version 8.7.20 or higher, before the update to 8.32.*x* or higher can be started.

Start the installation by double click on SETUP.EXE in the installation file directory.

The installation routine will detect the existing installation of a Materials Control client application and will offer to update the existing application:

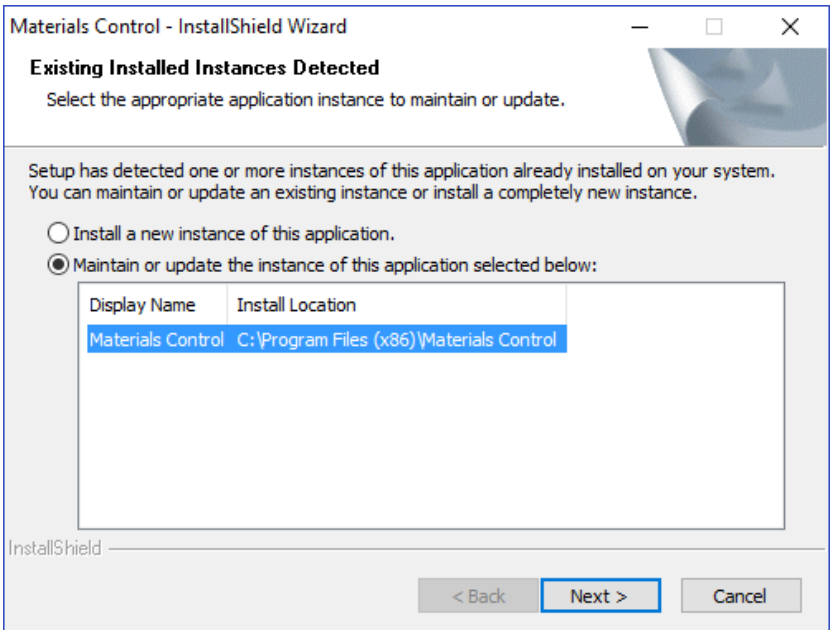

Select the installed application and click "Next" The setup process will now be prepared.

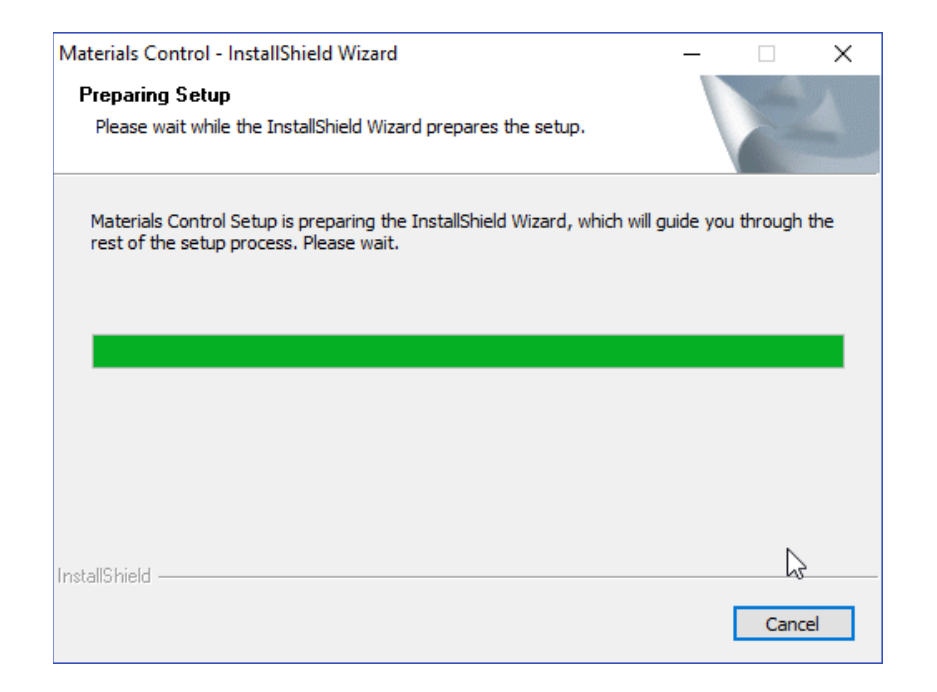

The installation routine will now check for the Protected Configuration Settings. The Protected Key Container Configuration (folder \CUSTOM\) will be read by the install process. Enter the password defined at the creation of the Protected Key Container Configuration:

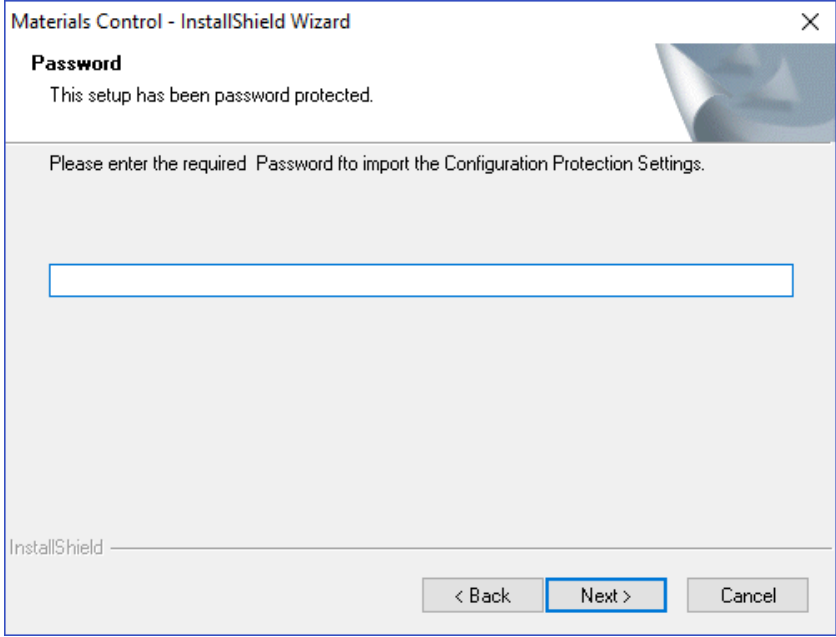

Enter the password and click "Next".

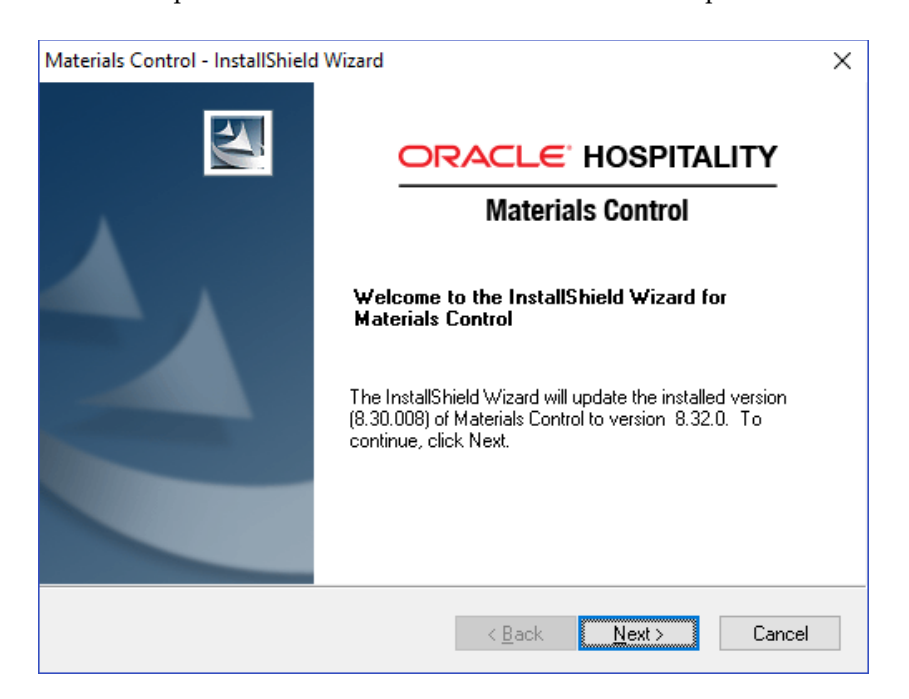

Since all required information is now available the main process can be started.

Click "Next" to proceed.

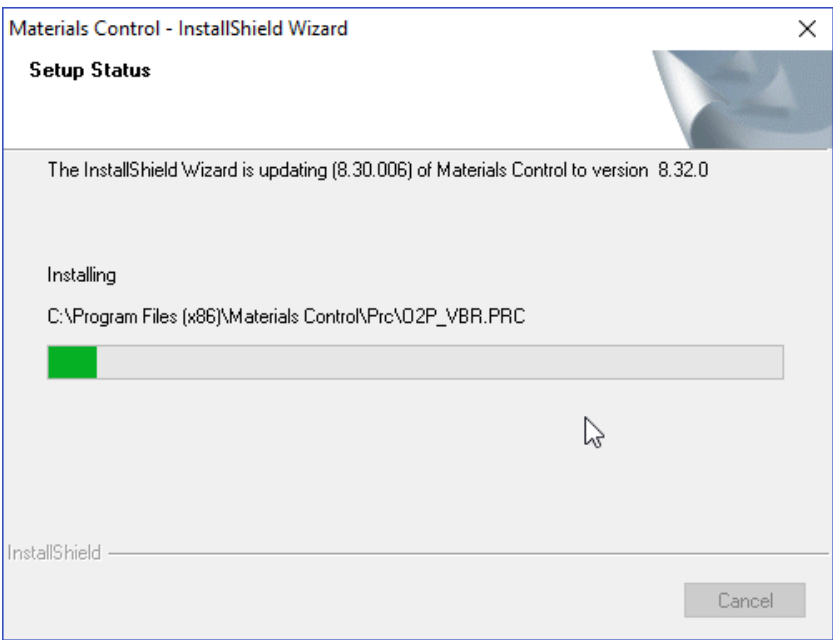

Once completed, the installation routine will show the following screen:

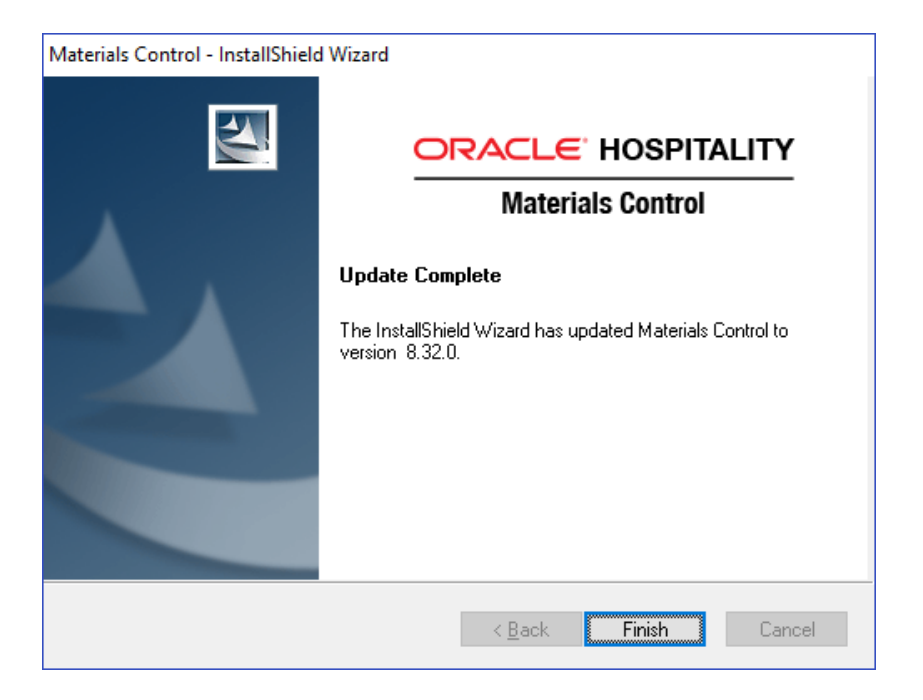

Click "Finish"

#### **Installation of an additional application**

When maintaining a test lab it might be necessary to have different versions of Materials Control installed on one PC. This must not be the case in a production environment!

Maintaining different client applications in different versions

This section will describe the installation of a new client application of Materials Control 18.1 in an environment having older releases of the application installed which should remain. This should be the case in test lab installations only.

Start the installation by double click on SETUP.EXE in the installation file directory.

The installation routine will detect the existing installation of a Materials Control client application and will offer to install an additional application:

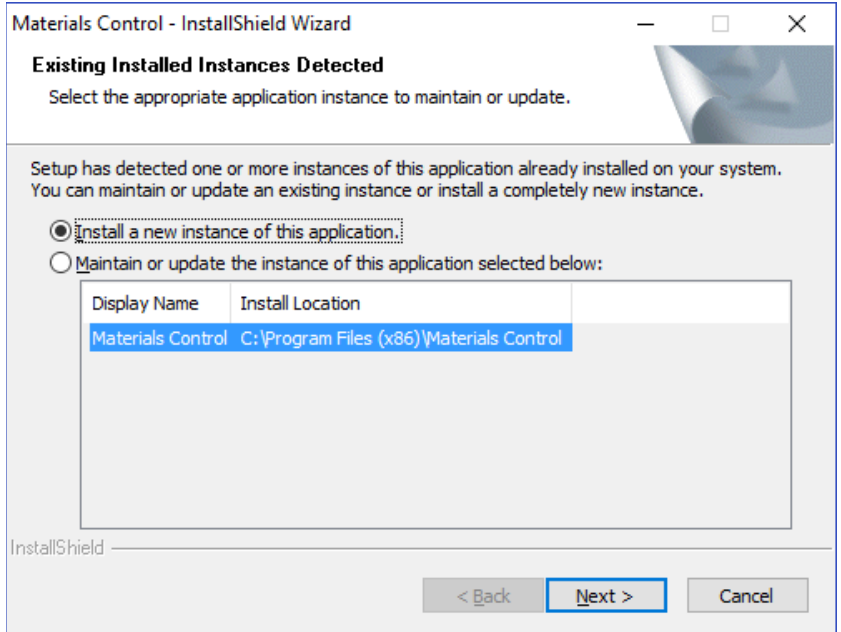

Make sure that the option "Install a new instance of this application" is selected and click "Next" to confirm.

The installation procedure will now be exactly the same as when installing a new application, described in the chapter ["Installation of further Clients –Installation of a](#page-26-0) new [application"](#page-26-0).

<span id="page-38-0"></span>Maintaining different client applications using protected configuration

This section will describe the installation of a new client application of Materials Control 18.1 in an environment having at least one application of Materials Control 18.1 installed already. This should be the case in test lab installations only.

Start the installation by double click on SETUP.EXE in the installation file directory.

The installation routine will detect the existing installation of a Materials Control client application and will offer to install an additional application:

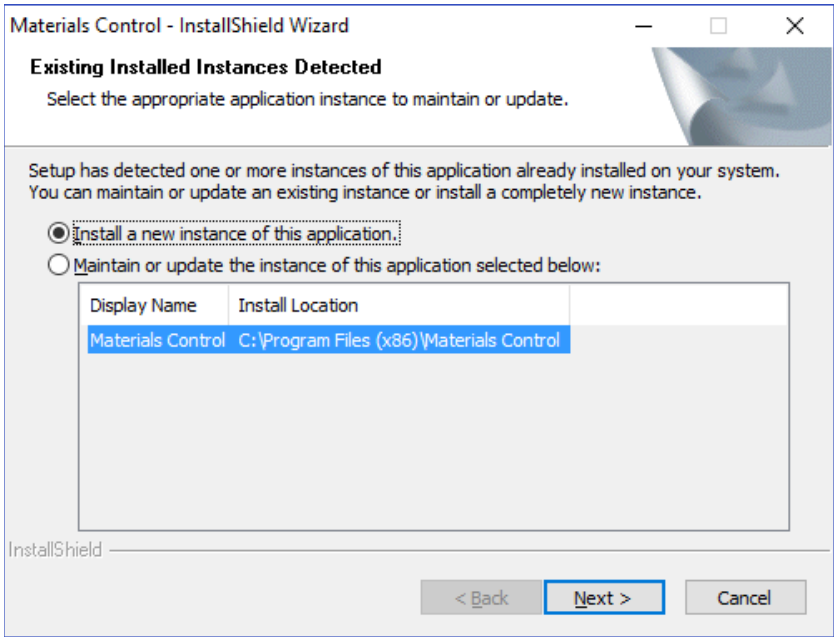

Make sure that the option "Install a new instance of this application" is selected and click "Next" to confirm.

The installation procedure will now be the same as when installing a new application, described in the chapter ["Installation of further Clients –Installation of a new](#page-26-0)  [application"](#page-26-0).

**NOTE:** Please keep in mind that all Materials Control client installations in version 8.32 or higher in the same environment must use the same Protected Configuration Key Container!

## <span id="page-39-0"></span>**Web Applications**

## **Prerequisites**

Microsoft Internet Information Server is installed properly and can be accessed/used.

Web applications must run in Application Pool that uses .NET2 and integrated managed pipeline mode, except Mobile Web Services, which uses .NET 4.7.2.

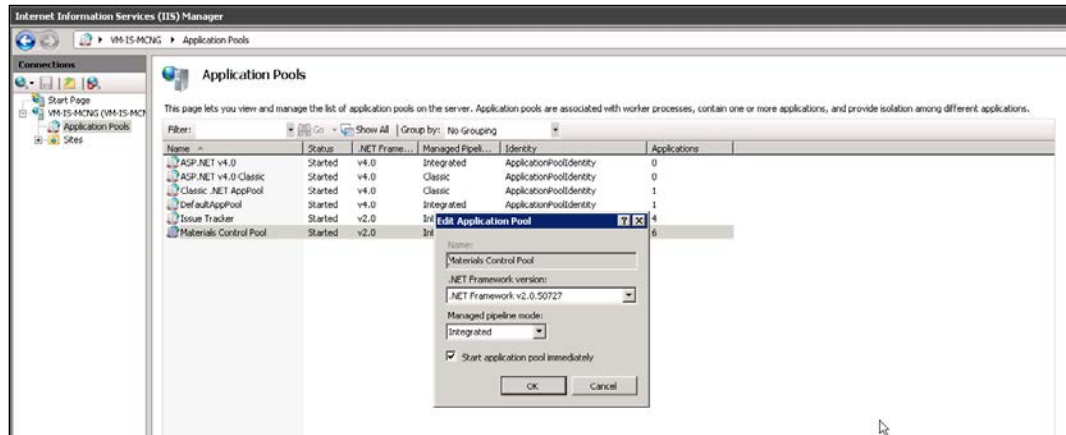

Infragistics scripts for .NET 3.5 must be updated to the latest version. This can be found in MCweb package.

Copy to inetpub\wwwroot\aspnet\_client\Infragistics.

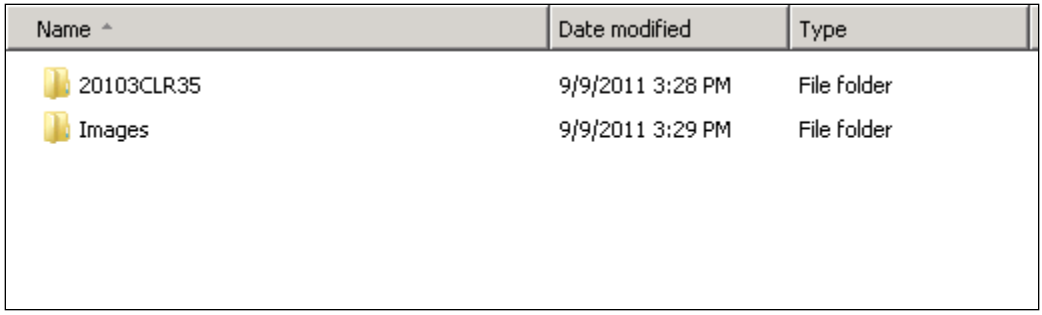

It is recommended to install fresh 8.32 applications instead of updating them, since configuration files are changed. You can also do update, but before that, move the existing .config files to backup location.

#### **Application Installation**

The new tool HMC\_SecureConfig.EXE is used to import key container and encryption

**Note:** The Materials Control IIS webpages for the following description are represented as

<MCWebDir>

<MobileWebServiceDir>

<POSWebServiceDir>

<MobileAuthDir>

<NutrientImportDir>

Replace these with the names of the IIS directories in your environment.

Unzip the following files to a temporary directory.

*date*\_HMC\_MCweb\_*version*.zip will create the following folders when unzipped… HMC\_MCweb.Application HMC\_MCweb.Config Infragistics Scripts

*date*\_HMC\_MobileWebService\_*version*.zip will create the following folders when unzipped…

HMC\_MobileWebService.Application HMC\_MobileWebService.Config

*date*\_HMC\_POSWebService\_*version*.zip will create the following folders when unzipped…

HMC\_POSWebService.Application HMC\_POSWebService.Config

*date*\_HMC\_MobileAuthWebService\_*version*.zip will create the following folders when unzipped…

HMC\_MobileAuthWebService.Application HMC\_MobileAuthWebService.Config

*date*\_HMC\_NutrientImport\_*version*.zip will create the following folders when unzipped…

HMC\_NutrientImport.Application HMC\_NutrientImport.Config

1) CASE Update:

Once you have backup copies of the <MCWebDir>, <MobileWebServiceDir>, <POSWebServiceDir>, <MobileAuthDir>, <NutrientImportDir>, delete all the **contents** of these folders. The folders should be completely empty. Do not delete the folders.

### **HMC\_MCweb**

- 2) Browse to the HMC\_MCweb.Application directory, select all contents and copy.
- 3) Browse to the C:\inetpub\wwwroot\<MCWebDir> folder, and paste in all files from the HMC\_MCweb.Application directory.
- 4) Browse to the HMC\_MCweb.Config directory, copy the new web.config and paste it into the C:\inetpub\wwwroot\<MCWebDir> directory.
- 5) Open this web.config and edit the section <appSettings> as required. **NOTE:** It is no longer necessary to enter the DB password here.

### **Infragistics**

- 6) Browse to the Infragistics Scripts folder in the new MCweb build and copy the Infragistics.zip file.
- 7) Browse to C:\inetpub\wwwroot\aspnet\_client and delete the existing Infragistics folder.
- 8) Paste the new Infragistics.zip file into the aspnet\_client folder and extract the contents. This should create a new folder named Infragistics

#### **HMC\_MobileWebService**

**NOTE:** Mobile Web Service uses .NET 4.7.2.

- 9) Browse to the HMC\_MobileWebService.Application directory, select all contents and copy.
- 10) Browse to the C:\inetpub\wwwroot\<MobileWebServiceDir> folder, and paste in all files from the HMC\_MobileWebService.Application directory.
- 11) Browse to the HMC\_MobileWebService.Config directory, copy the new web.config and paste it into the C:\inetpub\wwwroot\<MobileWebServiceDir> directory.
- 12) Open this web.config and edit the section <appSettings> as required.

**NOTE:** It is no longer necessary to enter the DB password here.

#### **HMC\_POSWebService**

- 13) Browse to the HMC\_POSWebService.Application directory, select all contents and copy.
- 14) Browse to the C:\inetpub\wwwroot\<POSWebServiceDir> folder, and paste in all files from the HMC\_POSWebService.Application directory.
- 15) Browse to the HMC\_POSWebService.Config directory, copy the new web.config and paste it into the C:\inetpub\wwwroot\<POSWebServiceDir> directory.
- 16) Open this web.config and edit the section <appSettings> as required. **NOTE:** It is no longer necessary to enter the DB password or the LoginPassword here!

#### **HMC\_MobileAuthWebService**

- 17) Browse to the HMC\_MobileAuthWebService.Application directory, select all contents and copy.
- 18) Browse to the C:\inetpub\wwwroot\<MobileAuthDir> folder, and paste in all files from the HMC\_MobileAuthWebService.Application directory.
- 19) Browse to the HMC\_MobileAuthWebService.Config directory, copy the new web.config and paste it into the C:\inetpub\wwwroot\<MobileAuthDir> directory.
- 20) Open this web.config and edit the section <appSettings> as required. **NOTE:** It is no longer necessary to enter the DB password here!

## <span id="page-43-0"></span>**HMC\_SecureConfig**

The new tool SecureConfig.exe is used to import key container and encryption definitions for add-on modules like MCweb, POSWebService and Nutrient Import. The Key Container Configuration can be either read from an existing Materials Control thick client application or from the install set.

Usually the Materials Control thick client is installed on the web server as well.

Extract the *date*\_HMC\_SecureConfig\_*version*.zip file to any location; it will create a folder named *date*\_HMC\_SecureConfig\_*version*.

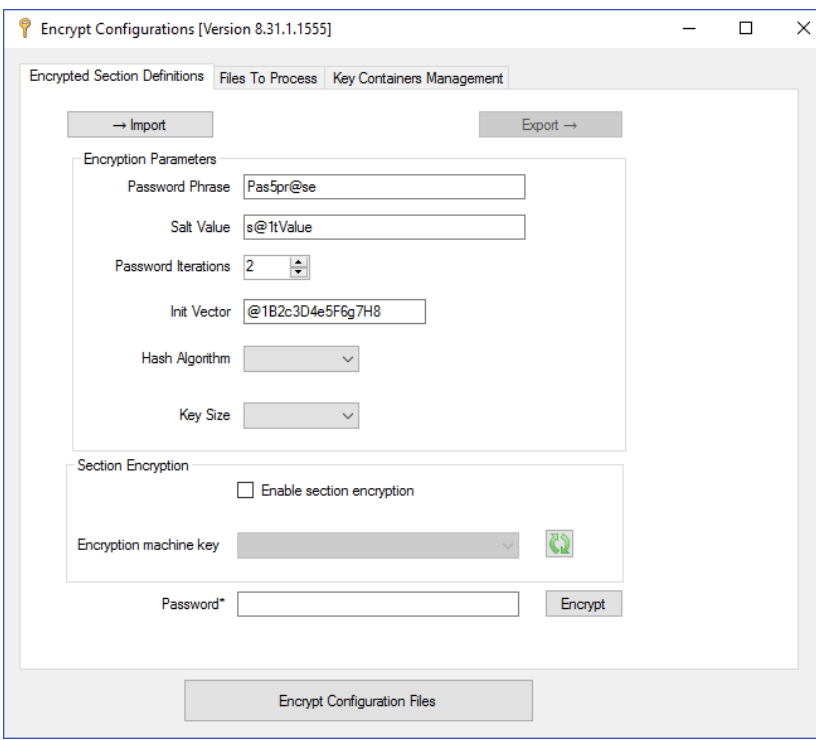

Start contained SecureConfig.exe as Administrator.

Select tab Key Containers Management:

If Materials Control thick client was already installed on this machine, you will find a Key Container named Materials Control in the list:

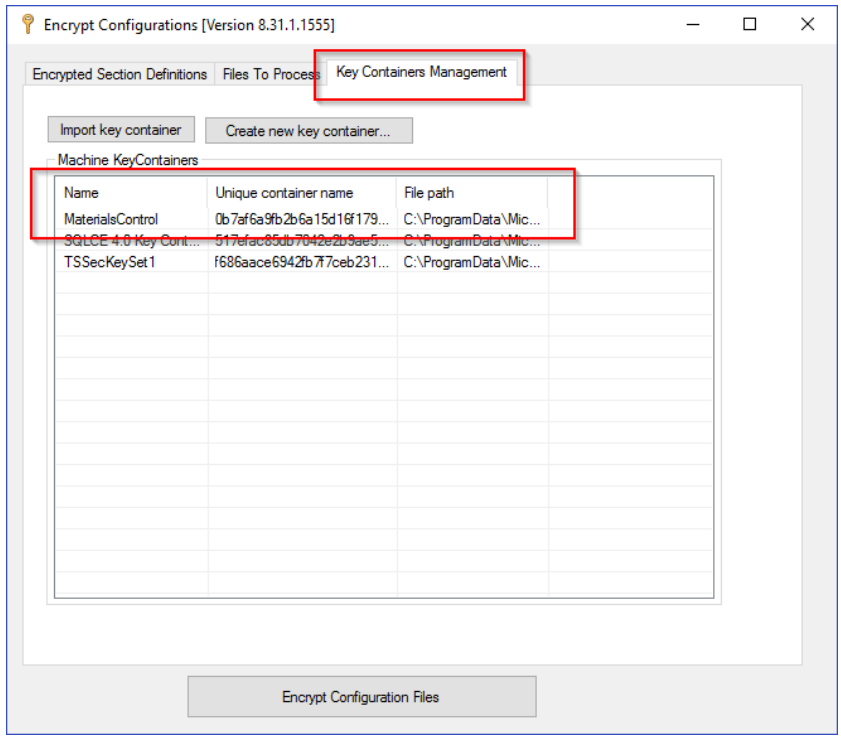

If the Key Container Materials Control is not listed, it must be imported. Please make sure that it is named "MaterialsControl". This process will be explained in the chapter ["Importing Materials Control Protected Key Container"](#page-51-0).

Mark the record and right-click to open the context menu:

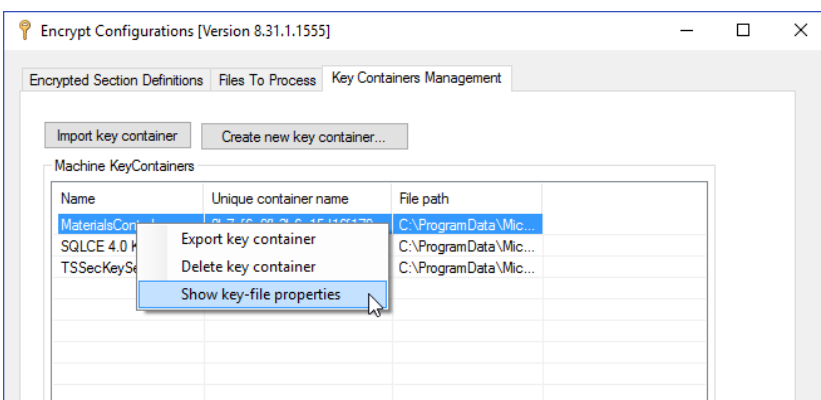

Select the option "Show key-file properties" and open the second tab "Security" in the opened screen:

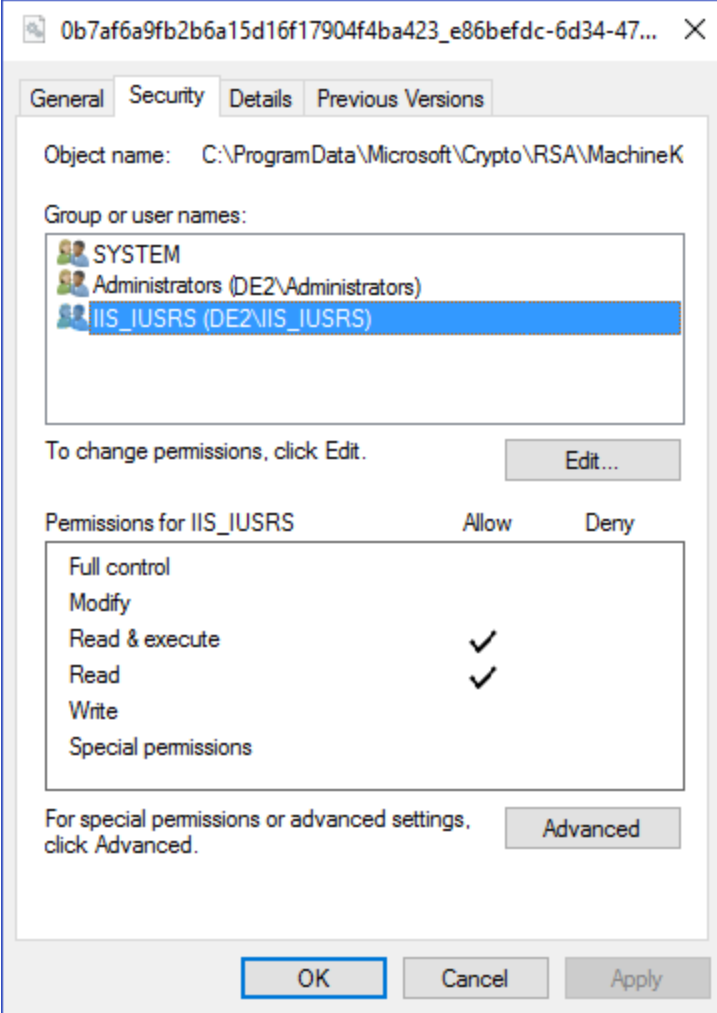

- SYSTEM requires full control (for applications running under system context, like Automation Service, WATCH.EXE)
- Group IIS\_IUSRS (MCweb, web services) will require "Read" and "Read & execute" access.
- Group Authenticated Users will require will require "Read" and "Read & execute" access.

Confirm with "OK" to close this screen.

Switch to the tab "Files To Process":

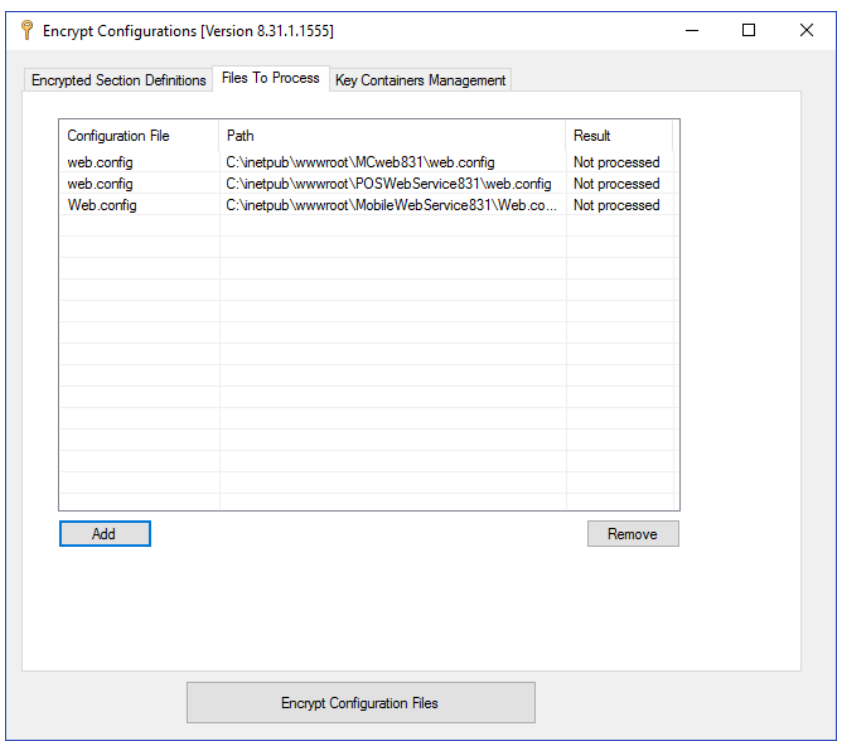

Here all Configuration files to be encrypted must be added. These are depending on your installation:

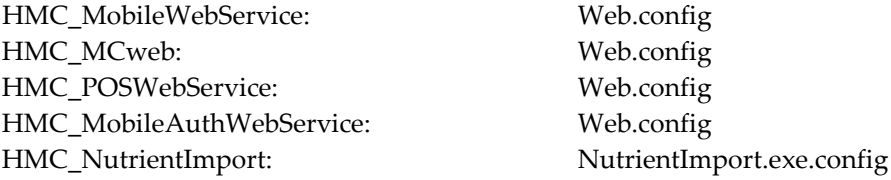

Once done, switch to the tab "Encrypted Section Definitions":

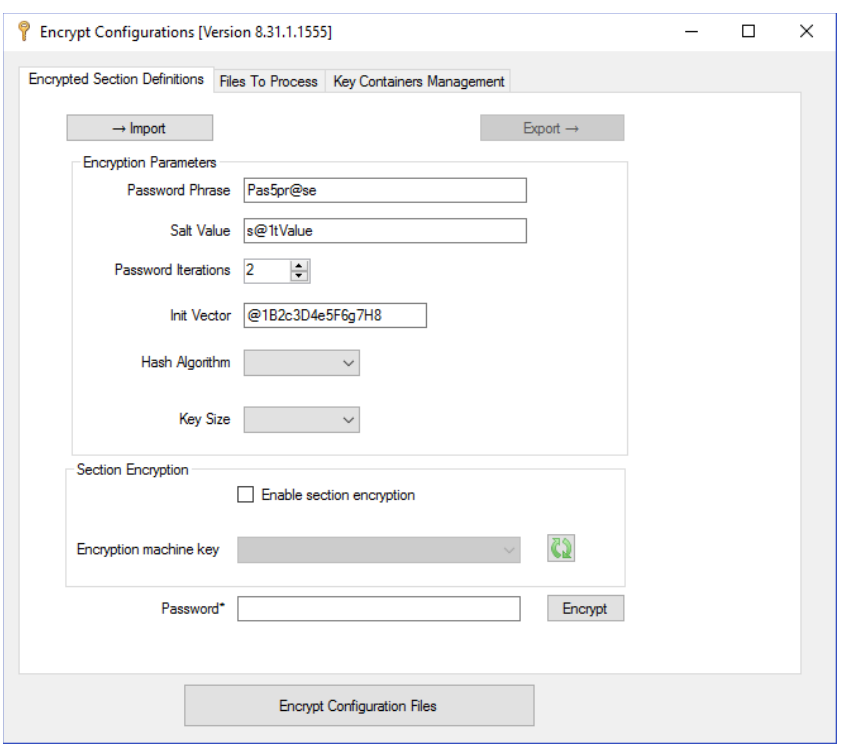

Click on the button "Import" and select the Container Definiton file "setup.mcd". This can be found in the folder \CUSTOM\ in the Materials Control installation set.

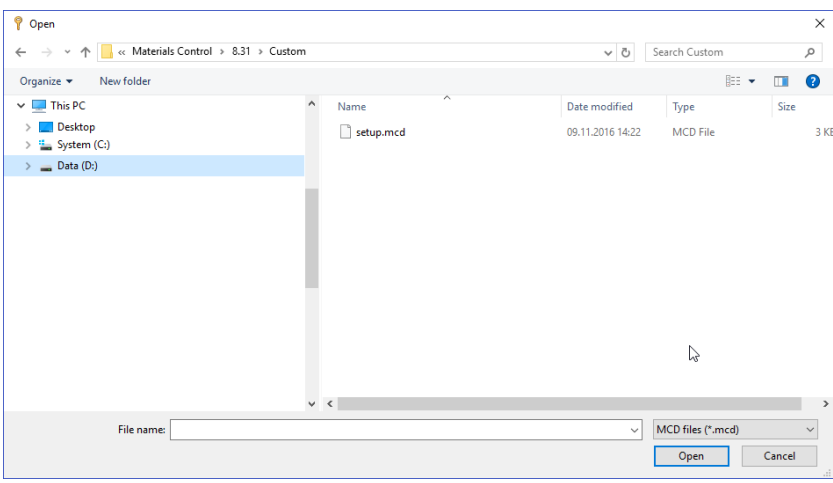

Select the file and click "Open".

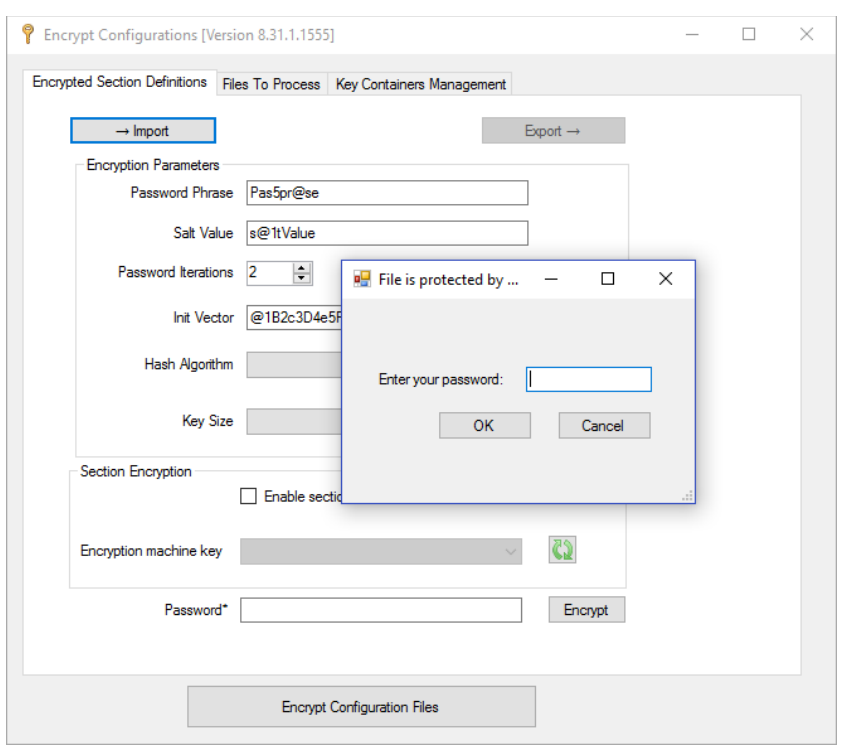

Enter the password defined at the installation of the Materials Control thick client and click "OK".

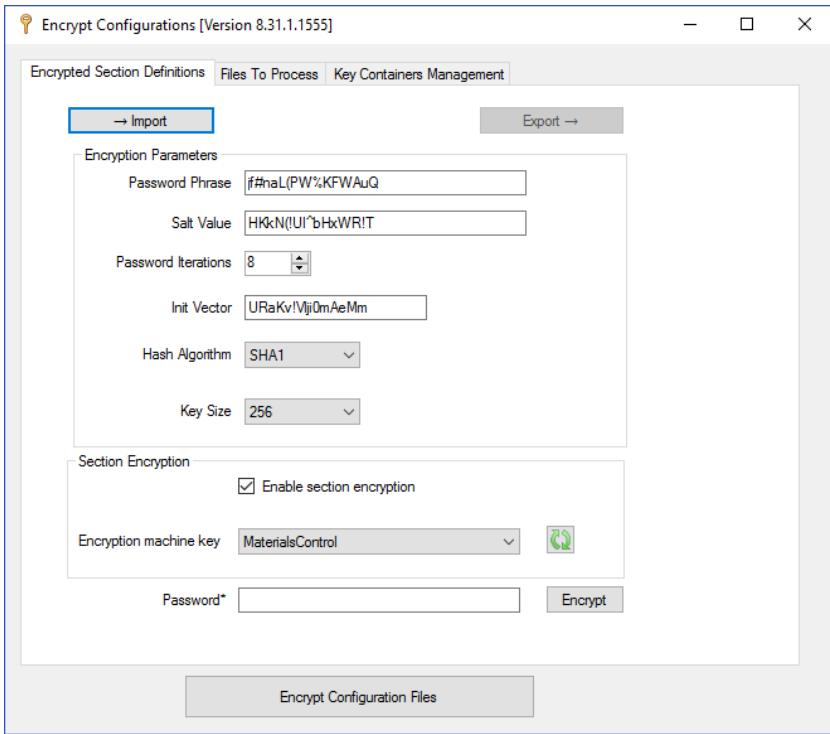

The application will now load the encryption parameters.

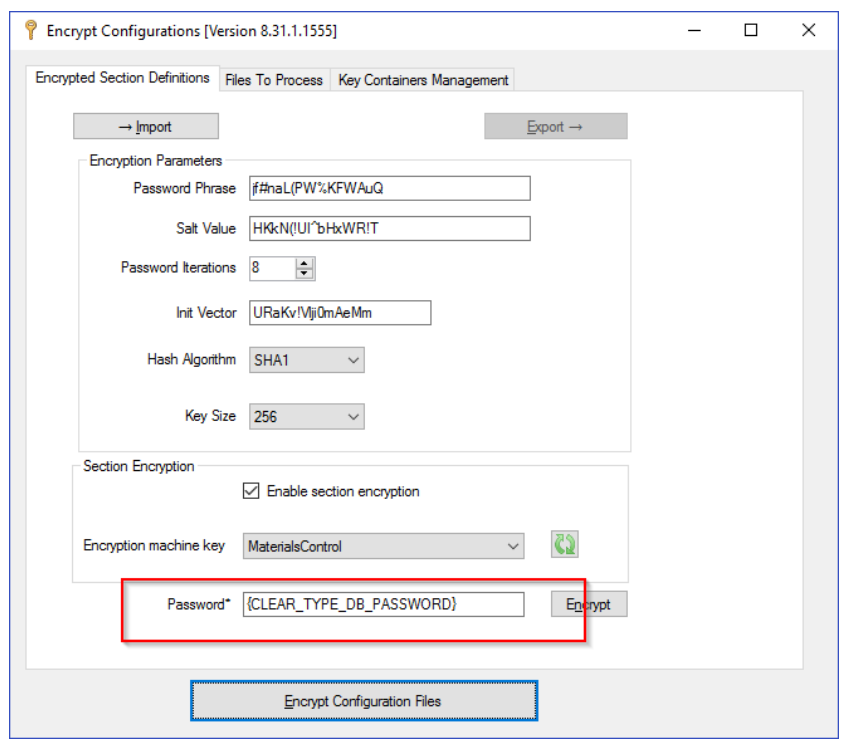

No value in the upper section should be changed!

At the bottom of the screen a field "Password\*" is shown. Here the database password in clear type must be entered.

The button "Encrypt Configuration Files" must be used to process the encryption.

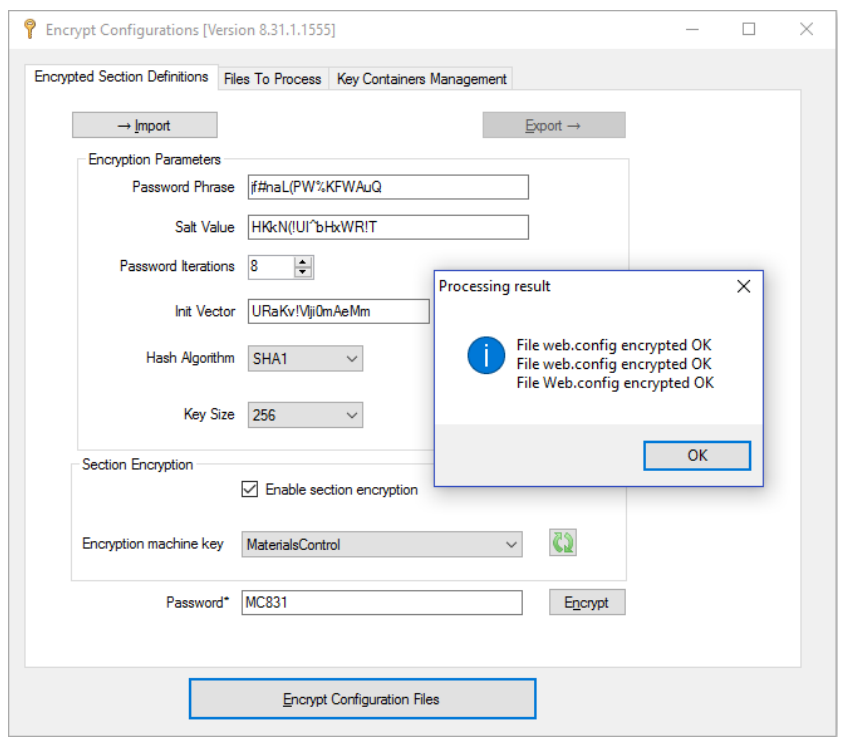

The success will be shown like above.

Switch to the tab "Files to Process" to check the details:

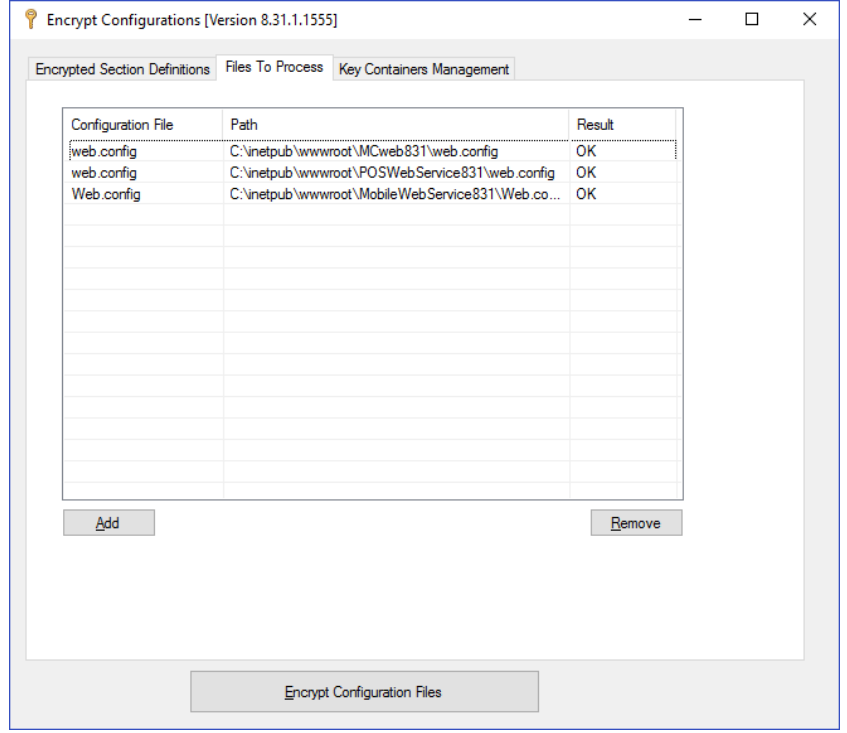

## **Encryption of HMC\_POSWebService**

During the Encryption of HMC\_POSWebService, the HMC\_SecureConfig tool will ask for the password of the login user defined in the WEB.CONFIG.

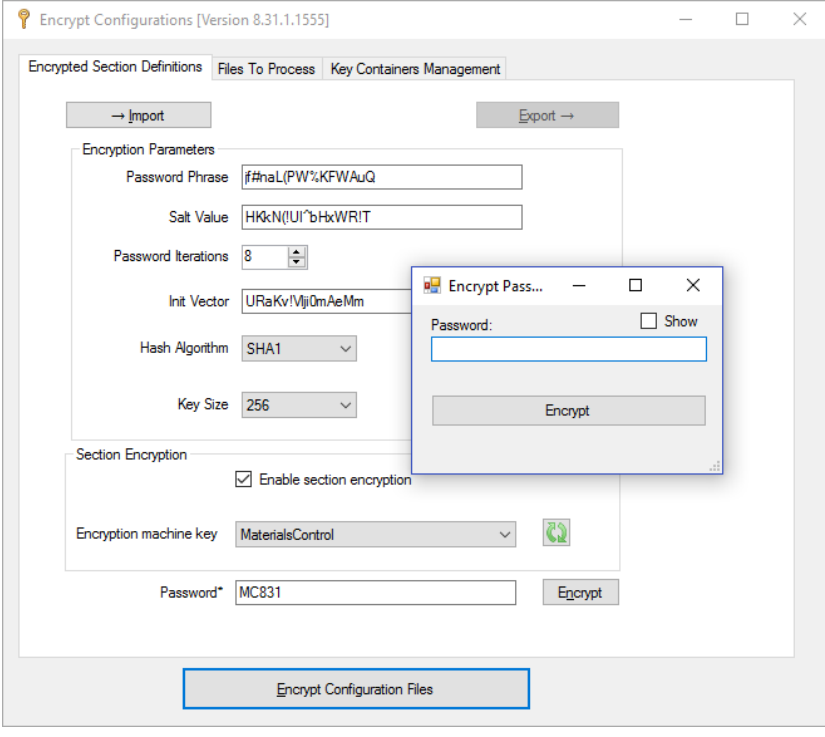

<span id="page-51-0"></span>This password will be stored in the encrypted section as well.

### **Importing Materials Control Protected Key Container**

If the Key Container Materials Control is not listed, it must be imported. Open the SecureConfig.exe as Administrator and select the tab "Key Containers Management":

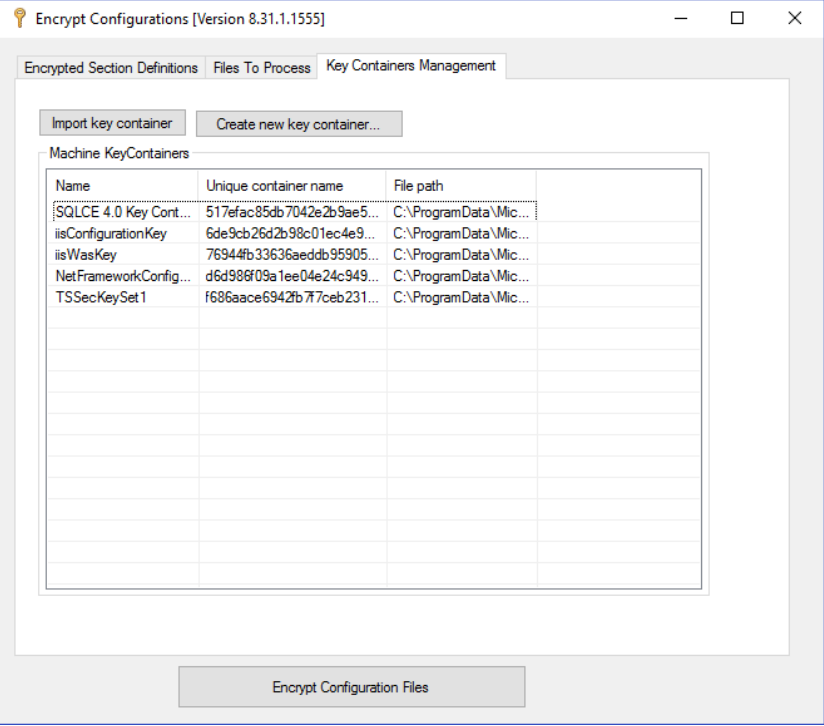

Click on the button "Import key container":

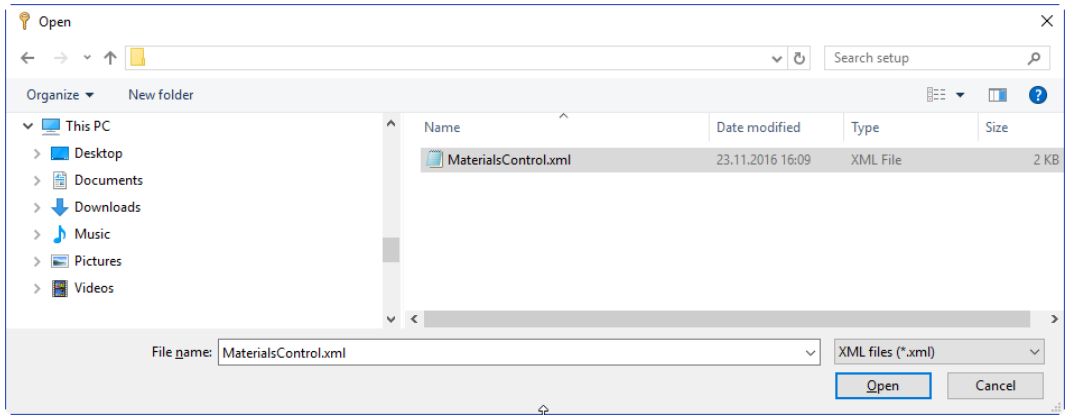

Select the file MaterialsControl.xml (contained in the protected configuration files) and click "Open".

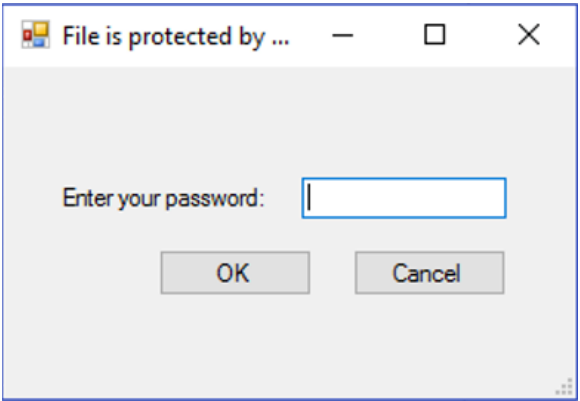

Enter the password used at creation of the protected configuration.

The new Key Container will be generated now. This may take some seconds.

## **Creation Materials Control Protected Key Container**

Click on the button "Create new key container"

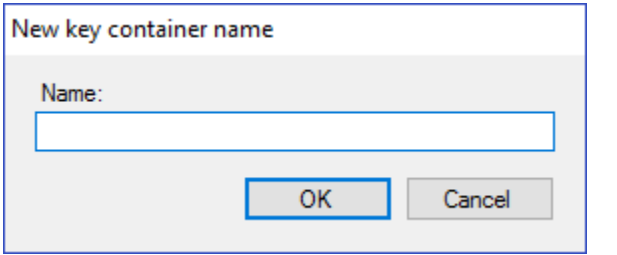

Define the name as MaterialsControl and confirm with "OK". The new Key Container will be generated now. This may take some seconds.

Once the new container is listed, it can be used to store the configuration.

# **3 Preconfigured Installation**

<span id="page-54-0"></span>The Materials Control installation wizard uses two .ini files to determine installation requirements and processes. You can configure the values in the files to install the application with predefined settings and definitions.

- 1. Download and extract the installation archive.
- 2. Create a folder named \Custom\ in the extracted folder.
	- a. Copy SQL.ini and FMLogin.ini into the root of \Custom\
	- b. Copy key container configuration files into the root of  $\C{ustom}$
	- c. Copy the Order Sheet and other reports to \Custom\QRP\_*LNG*\ where *LNG* is the language code you want to use.

The installation wizard creates and overwrites the content of the QRP\_ENG folder with English reports. To use other languages, create a folder, copy your translated report templates into the folder, and then configure Materials Control to use the custom reports folder. For example, you can create, populate, and then direct Materials Control to the QRP\_FRA folder containing report templates translated to French.

- d. Do not copy setup.ini and janinst.ini into the /Custom/ folder.
- 3. Configure the .ini files:
	- a. [Configuring janinst.ini](#page-54-1)
	- b. [Configuring setup.ini](#page-55-2)
- 4. Assign required user privileges to the Key Container. [HMC\\_Secure\\_Config](#page-43-0) contains information and instructions for using the SecureConfig tool to configure the Key Container.
- 5. Run the installation wizard.

The installation wizard does not skip the requirement for entering the password required to load the Protected Key Container configuration.

# <span id="page-54-1"></span>**Configuring janinst.ini**

## <span id="page-54-2"></span>**[Types]**

**Table 1 - janinst.ini Types Parameters**

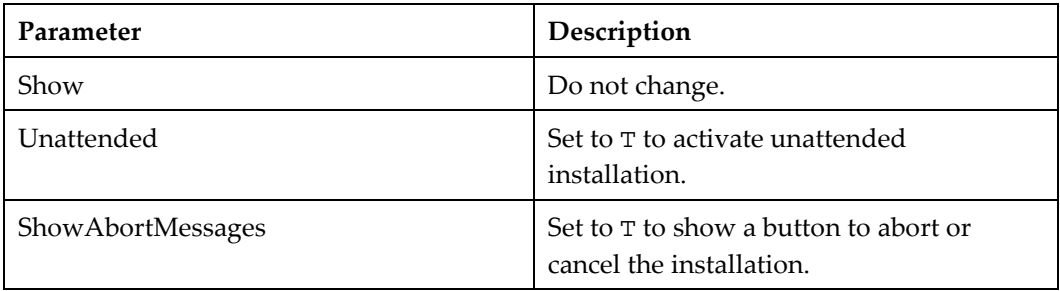

# <span id="page-55-0"></span>**[Environment]**

**Table 2 - janinst.ini Environment Parameters**

| Parameter      | Description                         |
|----------------|-------------------------------------|
| Path           | Enter the target installation path. |
| Show           | Do not change.                      |
| ShowCrystalPDF | Do not change.                      |
| installOLEDB   | Do not change.                      |

## <span id="page-55-1"></span>**[Connectivity]**

## **Table 3 - janinst.ini Connectivity Parameters**

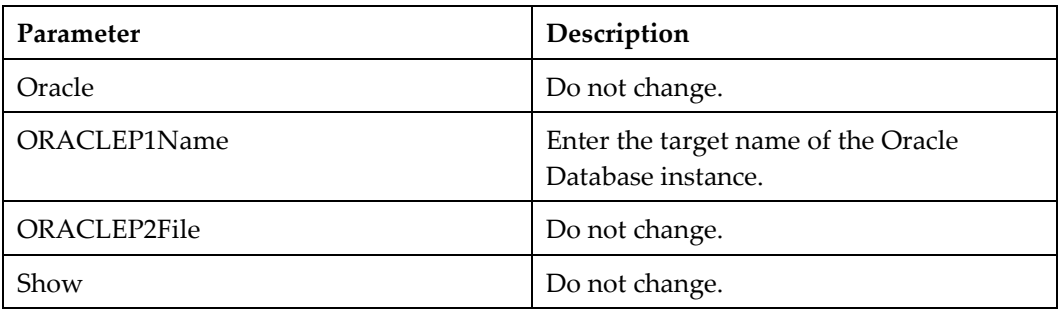

# <span id="page-55-2"></span>**Configuring setup.ini**

## <span id="page-55-3"></span>**[Startup]**

## **Table 4 - setup.ini Startup Parameters**

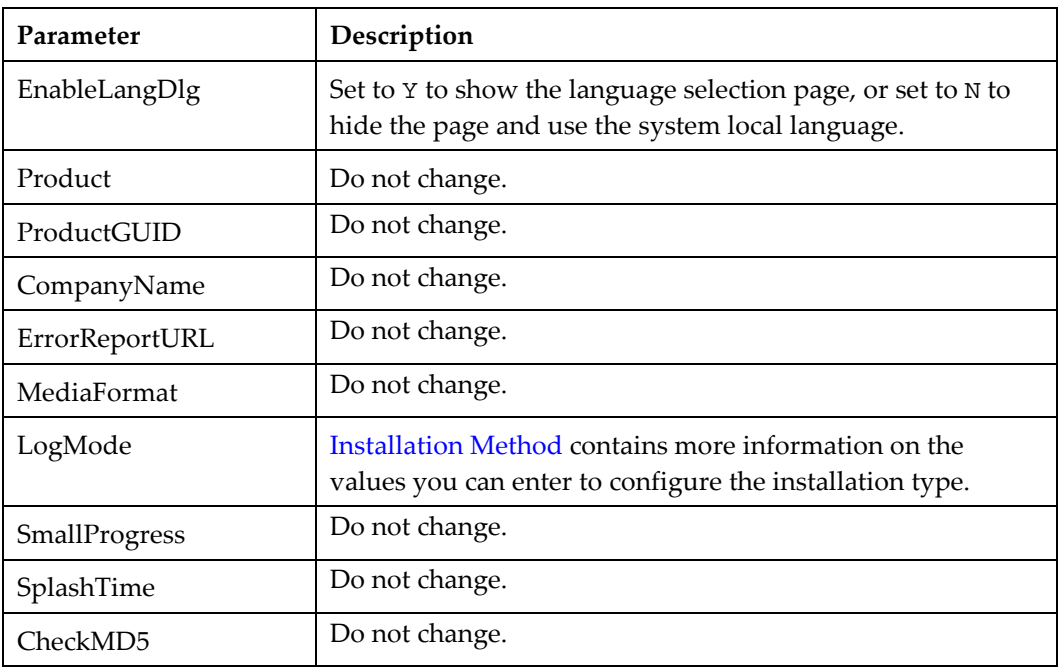

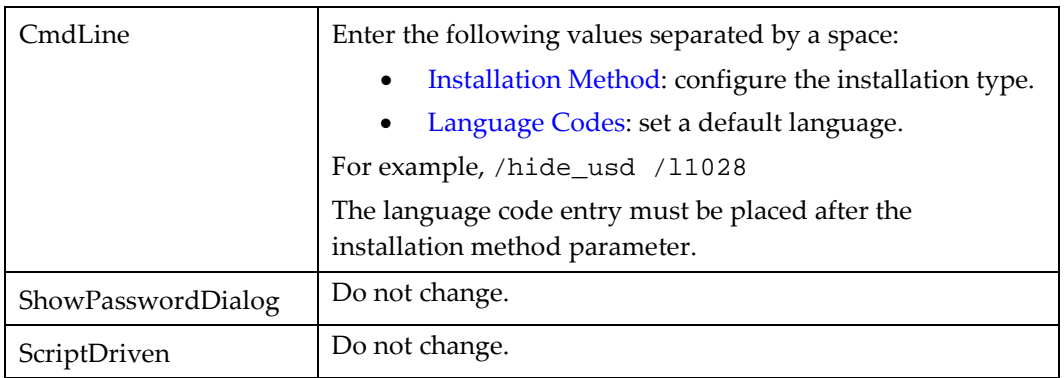

## <span id="page-56-0"></span>**Installation Method**

You can configure LogMode and CmdLine parameters in setup. ini to change installation defaults and prompts:

- To install a new instance:
	- o Enter 4 in LogMode.
	- o Enter /hide\_usd in CmdLine.
- To prompt users to install a new instance or to select an instance to upgrade:
	- o Enter 4 in LogMode.
- To upgrade the first existing installation (this may not select the oldest instance):
	- o Enter 1 in LogMode.
	- o Enter /hide\_usd in CmdLine.
- To prompt users to select an instance to upgrade:
	- o Enter 1 in LogMode.

## <span id="page-56-1"></span>**Language Codes**

If you have a custom translation available, then you can set the default language by entering /LOWERCASE\_L[*4-digit language code*]. For example: /l1028

The following custom languages may already be available to you:

- 1028: Taiwanese
- 1031: German
- 1033: English
- 1041: Japanese
- 1042: Korean
- 1049: Russian
- 1055: Turkish
- 2052: Chinese

# **4 Additional Information**

## <span id="page-57-1"></span>**Database Initialization**

<span id="page-57-0"></span>You must start the Materials Control Thick Client application to update the database and register the modules before you can log into the Materials Control web application. If you attempt to log in first, Materials Control returns the following message:

## **Login forbidden!**

Please start the Materials Control Thick Client application to configure the database for first use!

# <span id="page-57-2"></span>**Database Shells**

## <span id="page-57-3"></span>**Country Shells**

In some countries shell databases are maintained by the local offices or partners. In order to "release" the databases from the Protected Key Configuration used in the Shell Maintenance Environment, the field CTL\_SHELL in table CONTROLTAB must be updated to 1 before connecting in the customer environment.

During the database update procedure the Materials Control application will detect this setting and maintain the database accordingly.

For further details please contact the Oracle Consulting team.

**It is recommended to update this field before creating the shell dump!** 

## <span id="page-57-4"></span>**Customer Shells**

Some customers maintain their shell databases by themselves. In order to "release" the databases from the Protected Key Configuration used in the Shell Maintenance Environment, the field CTL\_SHELL in table CONTROLTAB must be updated to 1 before connecting in the customer environment.

During the database update procedure the Materials Control application will detect this setting and maintain the database accordingly.

For further details please contact the application specialists.

**It is recommended to update this field before creating the shell dump!** 

# <span id="page-57-5"></span>**Nutrient Import**

The Nutrient Import application also must be updated to use the encrypted configuration.

- 1. CASE Update: Once you have a backup copy of the <NutrientImportDir>, delete all the **contents** of this folder. The folder should be completely empty. Do not delete the folder!
- 2. Browse to the HMC\_NutrientImport.Application directory, select all contents and copy.
- 3. Browse to the C:\inetpub\wwwroot\<NutrientImportDir> folder, and paste in all files from the HMC\_NutrientImport.Application directory.
- 4. Browse to the HMC\_NutrientImport.Config directory, copy the new NutrientImport.exe.config and paste it into the C:\inetpub\wwwroot\<NutrientImportDir> directory.
- 5. Open this web.config and edit the section <appSettings> as required.
- 6. **NOTE:** It is no longer necessary to enter the DB password here!
- 7. Protect the file NutrientImport.exe.config using HMC\_SecureConfig as described above.

# <span id="page-58-0"></span>**Replication**

All databases in a replication environment must use the same Protected Key Container files.

# <span id="page-58-1"></span>**Multi-Property Installations**

In all environments where multiple databases must be accessed, the **same** Key Container must be used for **all** client applications accessing these databases!

# <span id="page-59-0"></span>**5 Materials Control Mobile Solutions 2010**

This chapter contains instructions for installing the legacy Mobile Solutions 2010 application on your workstation or handheld device.

# <span id="page-59-1"></span>**Materials Control Mobile Solutions Web Service**

If you did not install the Mobile Solutions web service during the installation of Materials Control, [Web Applications](#page-39-0) contains the instructions for installing the HMC\_MobileWebService application and for configuring the web.config properties

for the web service.

Follow these instructions to activate the Mobile Solutions:

- 1. Click **System**, click **Configuration**, navigate to the **NAMES** section, and then set SYSHHTV3CLIENT to T.
- 2. Click **System**, click **Users**, and then click the **Rights** tab.
- 3. In the **Module Group** section, navigate to and select **Mobile Solutions** under **Master Data**, and then select **Right** for the **Mobile Solutions 2010 Client**.
- 4. In the **Module Group** section, navigate to and select **Mobile Solutions 2010.**
- 5. Click the **Login Name** field, select a user, select **Right** for each Mobile Solutions functionality the user should be able to perform, and then click **Save**. Repeat this step for each user that you want to set or change Mobile Solutions permissions.

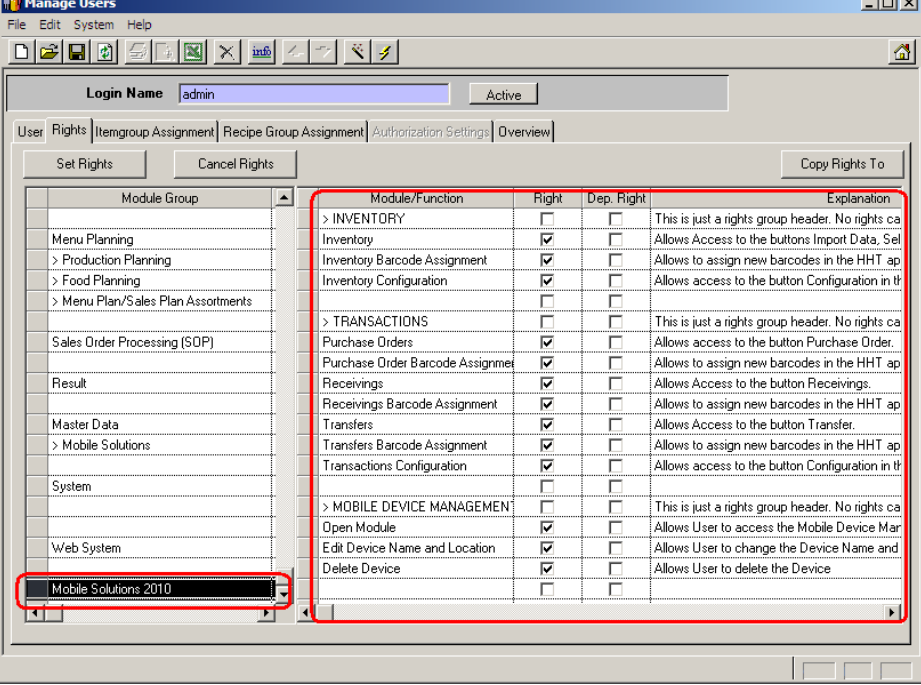

# <span id="page-59-2"></span>**Installing Materials Control Mobile Solutions 2010**

Follow these instructions to install Materials Control Mobile Solutions on a hand-held terminal.

- 1. Connect your device to the PC. Make sure Microsoft Windows Sync Center (for Microsoft Windows 10) or Microsoft Windows Mobile Device Center (for Microsoft Windows 7) shows a connection to the device.
- 2. Download and extract the *date*\_HMC\_MobileSolutionSetup\_*version* archive to a temporary folder on the PC.
- 3. Double-click SETUP.EXE, wait for the installation wizard to finish preparing the files, and then click **Next**.
- 4. Enter your name, your organization name, and then click **Next**.
- 5. Select the **Complete** setup type, and then click **Next**.
- 6. Fill out the Mobile Solutions Parameter form, and then click **Next**:
	- a. Enter the URL for the mobile web service.
	- b. Enter a time-out for verifying the status of the service. By default, enter 1000.
	- c. Enter a time-out for scanning operations. By default, enter 10.
	- d. Select **No auto-start** as the auto-start option.
- 7. Click **Install** and allow the installation wizard to begin installation components on the connected devices.
- 8. [Register the device in Mobile Device Management.](#page-61-0)

## <span id="page-60-0"></span>**Adding Devices for Mobile Solutions 2010**

Follow these instructions to add hand-held terminals to the Mobile Solutions 2010 deployment:

- 1. Connect your device to the PC. Make sure Microsoft Windows Sync Center (for Microsoft Windows 10) or Microsoft Windows Mobile Device Center (for Microsoft Windows 7) shows a connection to the workstation or device.
- 2. Using the mobile sync application, install the following applications to your device:
	- a. Oracle Hospitality Materials Control Mobile Solutions
	- b. Microsoft .NET CF 3.5
	- c. Microsoft .NET CF 3.5 EN-String Resource
	- d. SQLServerCompact 3.5 Core
	- e. Symbol Managed Class Libraries
- 3. When prompted with the **Application Downloading Complete** dialog box, confirm the installation on the device, and then click **OK**.

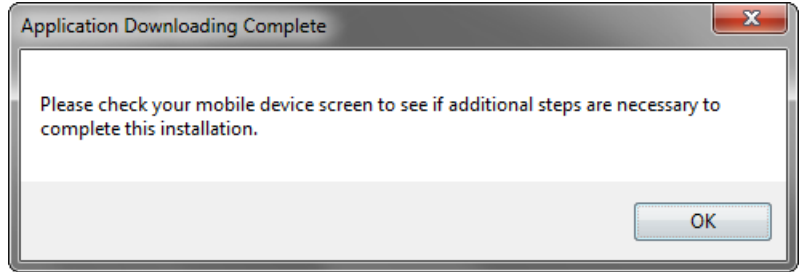

4. [Register the device in Mobile Device Management.](#page-61-0)

# <span id="page-61-0"></span>**Registering Devices in Mobile Device Management**

- 1. In Materials Control, click **Master Data** from the menu, and then click **Mobile Device Management**.
- 2. Enter the device name in the **Device Name** field. You can typically find the name of your device in the **About** settings of the device.
- 3. On the **Edit Device** tab:
	- a. Enter the location or cost center of the device in **Location**.
	- b. Do not click **Reset**.
	- c. Select **Mobile Inventory** to enable the device to do stock counts.
	- d. Select **Mobile Transactions** to enable the device to do purchase orders, receivings, transfers, and issue requests.
- 4. On the **Assigned Cost Centers** tab, assign or remove the cost centers and stores to the device. The assignment follows the company structure of the selected root location.
- 5. Click **Save**.

# <span id="page-61-1"></span>**Starting the Mobile Solutions Client**

- 1. In Materials Control, click **Master Data** from the menu, and then click **Mobile Solutions**.
- 2. Enter the device name in the **Register Device** dialog box, and then click **Register Device**.
- 3. On the **Master Data Synchronization** tab, click **Synchronize Now**.
- 4. If Mobile Solutions shows the following error message, re-connect the device to the Microsoft Windows mobile sync application.

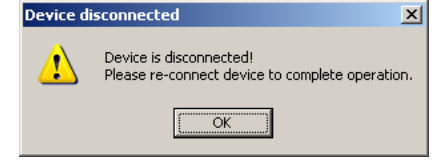

# <span id="page-61-2"></span>**Setting Up Zebra MC40 for Mobile Solutions 2010**

## <span id="page-61-3"></span>**Using the Zebra MC40**

The *Zebra MC40 User Guide* contains information and instructions for using, configuring, and troubleshooting the Zebra MC40 device. The User Guide is located in the Support section of the Zebra website.

## <span id="page-61-4"></span>**Incompatible Components**

The installation wizard shows incompatibility warning messages when installing the following components on the Zebra MC40:

- Microsoft Windows .NET Compact Framework 3.5
- Microsoft SQL Server Compact 3.5
- Symbol Managed Class Libraries

• Oracle Hospitality Materials Control Mobile Solutions

You must follow these instructions to install the components correctly:

- 1. When the PC shows the **Unsupported Device Type** message, click **OK** to confirm that the device is not supported.
- 2. Click **OK** on the Add/Removal Programs screen.
- 3. For Symbol Managed Class Libraries, the installation wizard checks for existing installations. Click **OK** to proceed with the re-install/upgrade.
- 4. For each incompatible component, do not immediately click **OK** when prompted with the **Application Downloading Complete** dialog box.

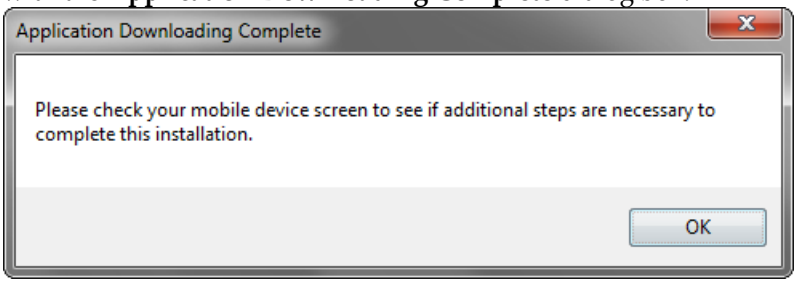

- 5. Check the device for the message: The program is not compatible with the operating system and, therefore, may not run on this device. Do you want to continue installation?
- 6. Click **Yes** on the device, and then allow the component to install. For Symbol Managed Class Libraries, click **OK** to proceed with the reinstall/upgrade.
- 7. You can now click **OK** on the dialog box on the PC.

## <span id="page-62-0"></span>**Setting the Screen Resolution**

Set the Zebra MC40 to a screen resolution that supports Materials Control.

- 1. In Microsoft Windows Compact Edition 7, navigate to the **Control Panel**, and then click **Screen Resolution**.
- 2. Set the Screen Resolution to **WQVGA (240 x 400 pixels)**.
- 3. Select **Keep settings after Cold Boot**.
- 4. Click **OK**, and then click **Yes** to warm boot the device.

## <span id="page-62-1"></span>**Disabling Automatic Screen Orientation**

The Mobile Client cannot dynamically re-size when the orientation changes. Therefore, auto orientation should be turned off in the device.

- 1. Click **Start**, click **Settings**, click **Control Panel**, and then click **IST Settings**.
- 2. Deselect **Auto Orientation**, and then click **OK**.

## <span id="page-62-2"></span>**Changing the Battery**

When changing the battery for your Zebra MC40, use the following instructions to avoid resetting the device and needing to reinstall Mobile Solutions:

1. Press the power button.

- 2. Click **Safe Battery Swap**.
- 3. Let the device shut down, and then change the battery.

# <span id="page-64-0"></span>**Activating the Bar Code Scanner**

On the Zebra MC40, search for the DataWedge application and verify that the scanner is activated.

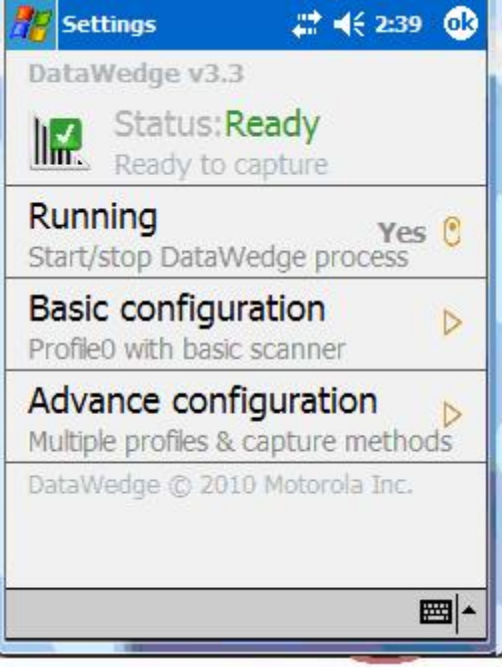

# **6 RSA Access Rights**

<span id="page-65-0"></span>Follow these instructions to ensure that users have sufficient rights to access the RSA container.

- 1. Open SecureConfig.exe.
- 2. Right-click the Materials Control container, and then click **Show key-file properties**.
- 3. Click the **Security** tab, click **Edit**, click **Add**, and then click **Advanced**. Enter the object names to select (examples):

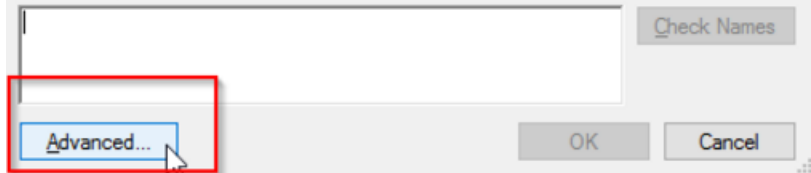

- 4. On the Select Users or Groups page, click **Find Now**, select the **Authenticated Users** group, and then click **OK** twice.
- 5. Click **Authenticated Users**, and then select **Read & Execute**, **Read**, and **Write**.

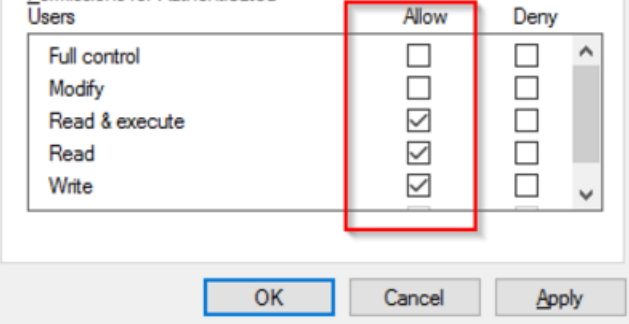

6. Click **Apply**, click **OK**, and then close the SecureConfig tool.

# **7 Uninstalling Materials Control**

<span id="page-66-0"></span>Follow these instructions to uninstall Materials Control and all of its components.

## <span id="page-66-1"></span>**Materials Control Main Client Application**

- 1. In Microsoft Windows, click **Start**, click **Control Panel**, and then click **Programs and Features**.
- 2. Select **Materials Control**, make note of the installation path, and then click **Uninstall**.
- 3. Follow the instructions to uninstall the Materials Control application.
- 4. In a file explorer, navigate to and delete *INSTALLATION\_DIR*\Materials Control\

# <span id="page-66-2"></span>**Component Applications**

In a file explorer, navigate to and delete the following folders:

- MCweb: *ROOT*:\inetpub\wwwroot\MCweb\
- Mobile Web Service: *ROOT*:\inetpub\wwwroot\MobileWebService\
- POS Web Service: *ROOT*:\inetpub\wwwroot\POSWebService\
- MobileAuthWebService: *ROOT*:\inetpub\wwwroot\MobileWebService\
- NutrientImport: *ROOT*:\Program Files (x86)\NutrientImport\
- SecureConfig: *ROOT*\Program Files (x86)\SecureConfig\

## <span id="page-66-3"></span>**Mobile Solutions 2010**

Follow these instructions to remove the legacy version of the Mobile Solutions client.

- 1. Place the device in cradle, and then connect it to the PC using a USB.
- 2. In the Microsoft Windows Mobile Device Center, click **Programs and Services**, and then click **Add/Remove Programs**.
- 3. Clear the selection of the following:
	- **Oracle Hospitality Materials Control Mobile**
	- **Oracle Hospitality Update Materials Control Mobile**
	- **SQLServerCompact**
- 4. Click **OK**.

## <span id="page-66-4"></span>**Materials Control Database**

Drop the Materials Control database user and the database schema to remove the Materials Control database.